*Інформатика в архітектурно- ландшафтному проєктуванні* 

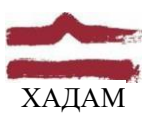

## ХАРКІВСЬКА ДЕРЖАВНА АКАДЕМІЯ ДИЗАЙНУ І МИСТЕЦТВ

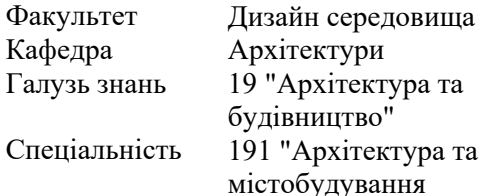

Рівень вищої освіти Рік навчання Вид дисципліни

Семестр

1-й освітньо-професійний 1-й Нормативна, з циклу професійної підготовки 3-й

## **ІНФОРМАТИКА В АРХІТЕКТУРНО- ЛАНДШАФТНОМУ ПРОЕКТУВАННІ**

Семестр: 3 (осінній, 2022-2023 н.р.), 15 тижнів

Викладач Благовестова Олена Олександрівна, доцент каф. арх., PhD (канд. архітектури) E-mail Telegram blagovestova.olena@ksada.org +380 681183051

## **КОНСПЕКТ ЛЕКЦІЙ**

### ЗМІСТОВИЙ МОДУЛЬ 1. **СТВОРЕННЯ МОДЕЛІ БУДІВЛІ В ARCHICAD**

### **Тема 1. Лекція 1 (1 год.) Інтерфейс ArchiCAD. Робоче середовище проекту.**

- *1. Інтерфейс програми*
- *2. Панель інструментів,навігатор, лінійка меню, стандартне табло,інформаційне табло*
- *3. Клавішні команди*

#### **Інтерфейс програми**

Для того щоб приступити до вивчення ArchiCAD, спочатку відкриємо файл прикладу проекту. Запустимо програму ArchiCAD, клацнувши мишею на піктограмі програми. У діалоговому вікні, що відкрилося, ми можемо вибрати створення нового проекту або роботу з вже існуючим файлом (рис.1).

У центрі вікна відображається План поверху нашого проекту. Внизу екрану розташований набір піктограм, що управляють навігацією в цьому виді, встановленням масштабу та рівнем збільшення.

### **Панель інструментів**

Панель інструментів, що знаходиться зліва, містить всі інструменти, необхідні для побудови 3D-моделі та створення документації.

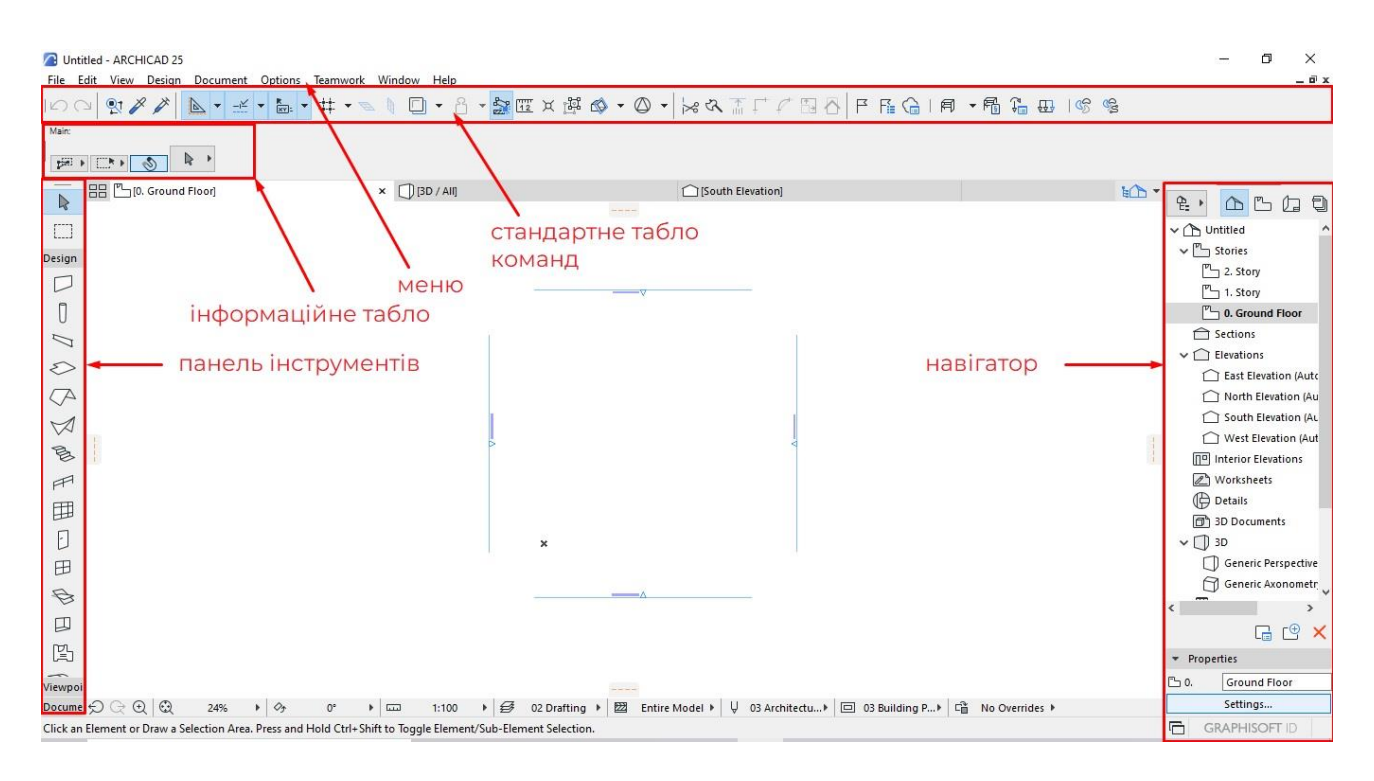

*Рисунок 1*

#### **Навігатор**

Праворуч у Навігаторі представлені списки всіх представлень проекту – тут ми можемо переміщатися між поверхами і різними 3D-видами, розрізами, фасадами і деталями.

### **Лінійка меню**

На самому верху розташована Лінійка меню, що містить усі доступні, логічно згруповані команди. У меню File (Файл), Edit (Редагування) та View (Вид) розміщуються команди та функції, що відносяться до них. Оскільки Design (Конструювання) та Document (Документування) є окремими етапами архітектурного процесу, інструменти та команди, що відносяться до них, також розташовуються в окремих меню. За допомогою команд меню Options (Параметри) здійснюється доступ до основних налаштувань та керування навколишнім середовищем. У меню Teamwork знаходяться команди групової роботи, а за допомогою меню Window (Вікно) можна настроювати показ різних табло команд та панелей.

#### **Стандартне табло**

У Стандартному Табло команд розташовані деякі команди та функції, доступні з меню. Воно знаходиться прямо під лінійкою меню. Склад команд цього табло можна повністю переналаштовувати.

#### **Інформаційне табло**

Інформаційне табло відображає поточні параметри активного інструменту або

характеристики вибраного елемента. (Спробуйте вибрати різні інструменти, представлені в Панелі інструментів, і подивіться на зміни, що відбуваються в Інформаційному табло.) Будь-які зміни, які здійснюються через Інформаційне табло, негайно відображаються на поточних параметрах або реквізитах присутнього у вибірці елемента. Розмір Інформаційного табло (як і інших панелей) може бути змінено для відображення більшої інформації.

## **Клавішні Команди**

Клавішні команди налаштовуються в параметрах навколишнього середовища.

## *Перегляд/виведення на друк списку Клавішних команд*

1. Активуйте команду меню Options (Параметри) > Work Environment (Навколишнє Середовище) > Keyboard shortcuts (Клавішні Команди)

2.На панелі Keyboard shortcut preview (Перегляду Клавішних команд) натисніть кнопку Show shortcut list in browser (Показати Список команд у Браузері) (рис.2).

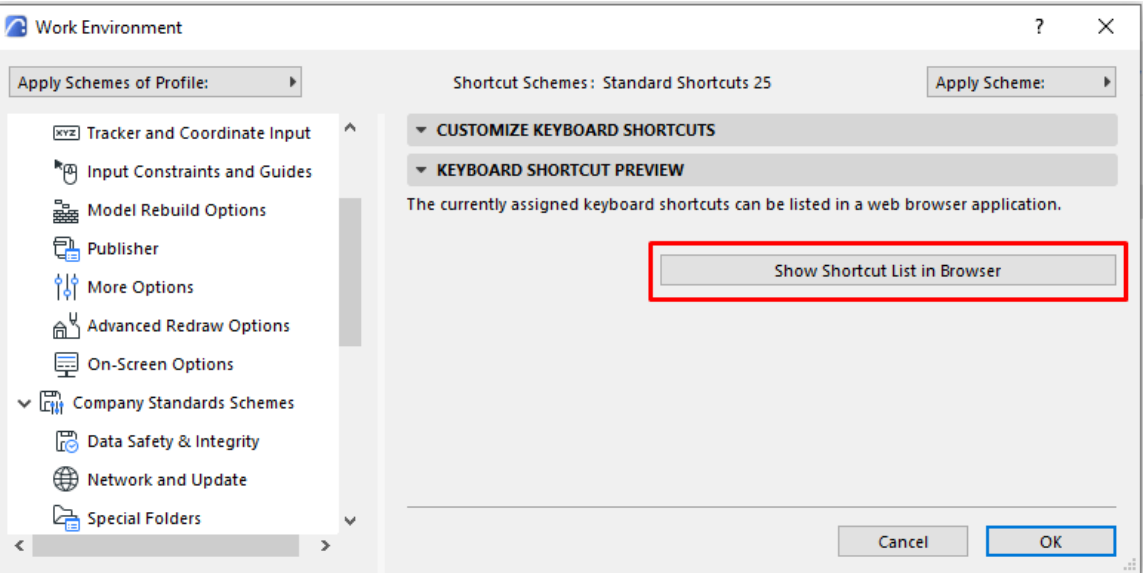

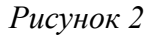

### **Налаштування Клавішних команд**

1. Активуйте команду меню Options (Параметри) > Work Environment (Навколишнє Середовище) > Keyboard shortcuts (Клавішні Команди).

2.Виберіть із лівого списку потрібну команду.

3. Зробіть клацання в полі введення, що знаходиться справа, і натисніть клавіші, які ви хочете привласнити цій команді.

4.Натисніть Assign (Задати) (рис.3).

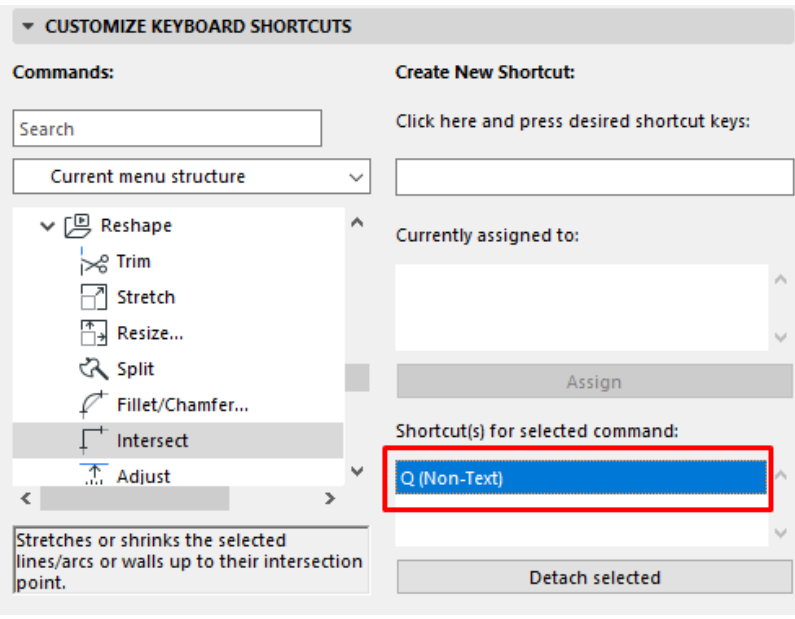

*Рисунок 3*

### **Тема 2. Лекція 2 (1 год.) Створення координаційних вісей.**

- *1. Панель General settings*
- *2. Панель Grid elements*
- *3. Панель Naming rules*
- *4. Панель Grid Positions*

Щоб розмістити в проекті систему ортогональних або криволінійних вісей, можна скористатися функціями створення системи осей. Команда Grid System (Сітка Вісей) дозволяє створити відразу всі вісі на основі певної схеми та навіть створити конструктивні елементи за цією схемою. Можна також відразу нанести всі осьові та габаритні розміри.

Grid System (Сітка Вісей) – це система елементів Grid (Вісей), у якій кожен елемент можна редагувати окремо.

Активуйте команду меню Design (Конструювання) > Grid System (Сітка Вісей)

### **Панель General settings (Загальні параметри) системи сітки**

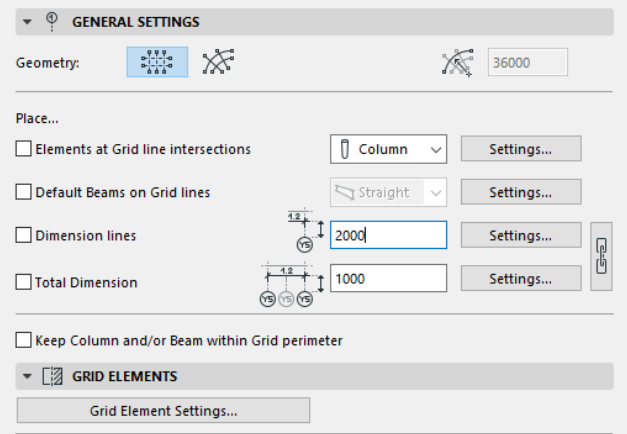

*Рисунок 4*

*Geometry (Геометрія)*: Виберіть між ортогональною та радіальною системами сіток. При виборі криволінійної сітки введіть значення радіуса зовнішньої лінії сітки.

*Place (Розмістити)*. Позначте будь-який з наступних чотирьох маркерів для розміщення додаткових елементів у точках перетину ліній сітки:

•Elements at Grid line intersections (Елементи у перетинах ліній сітки). Позначте цей маркер для розміщення елементів у точках перетину ліній сітки. Виберіть із спливаючого меню тип елемента (колона або об'єкт) і натисніть кнопку Settings (Параметри), щоб відкрити діалогове вікно установки параметрів вибраного типу елемента.

•Default Beams on Grid lines (Балки за замовчуванням на лініях сітки). Позначте цей маркер, щоб розмістити елементи балки вздовж ліній сітки. Потім натисніть кнопку Settings (Параметри), щоб відкрити діалогове вікно встановлення параметрів балки.

•Dimension lines (Розмірні лінії). Позначте цей маркер для розміщення розмірних ліній між кожною лінією сітки. Введіть значення зміщення між розмірною лінією і першою лінією сітки, що її перетинає. Потім натисніть кнопку Settings (Параметри), щоб відкрити діалогове вікно встановлення параметрів лінійного розміру.

•Total Dimension (Загальний розмір). Позначте цей маркер для розміщення розмірних ліній між двома сторонами ліній сітки. Введіть значення зміщення між розмірною лінією і першою лінією сітки, що її перетинає. Потім натисніть кнопку Settings (Параметри), щоб відкрити діалогове вікно встановлення параметрів лінійного розміру.

Натисніть на піктограму ланцюжка, щоб розмірні лінії та загальний розмір мали ідентичні параметри.

•Keep Column and/or Beam within grid perimeter (Колона та/або балка в межах сітки). Позначте цей маркер для усунення колон і балок таким чином, щоб вони розташовувалися всередині периметра системи сітки.

**Панель Grid elements (Елементи сітки) системи сітки**

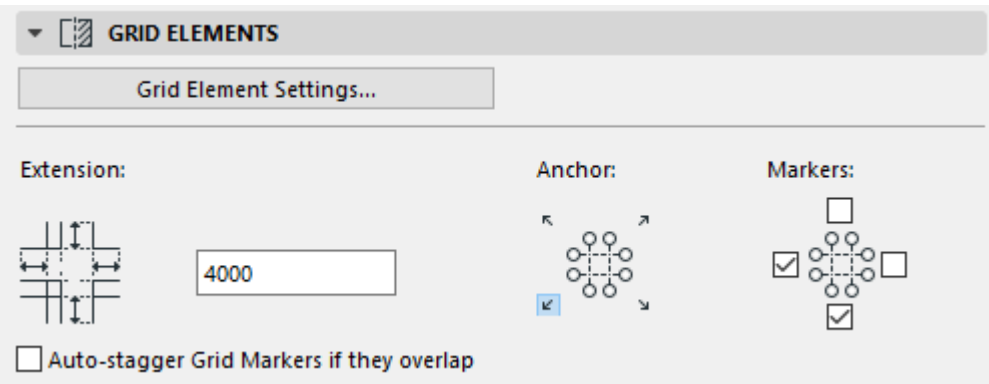

## *Рисунок 5*

*Grid element settings (Параметри елемента сітки)*. Натисніть цю кнопку, щоб відкрити однойменне діалогове вікно, щоб встановити властивості всіх елементів сітки даної системи сітки. (Всі елементи сітки виглядають однаково.)

*Extension (Подовження)*. Вкажіть тут величину подовження елементів сітки за межі останньої лінії сітки, що перетинається.

*Anchor (Прив'язка).* Клацніть в одній з чотирьох точок для визначення точки прив'язки, щодо якої буде розміщено систему сітки.

*Markers (Маркери).* Позначте будь-який з чотирьох маркерів для вказівки розміщення маркерів. (Якщо при розміщенні системи сітки Ви повертаєте її, то ці маркери також будуть повертатися.)

*Auto-stagger Grid markers if they overlap (Автоматично зміщувати маркери сітки, якщо вони накладаються)*. Позначте цей маркер, щоб здійснювати автоматичне зміщення маркерів сітки убік, щоб уникнути їх накладання.

**Панель Naming rules (Правила іменування) системи сітки**

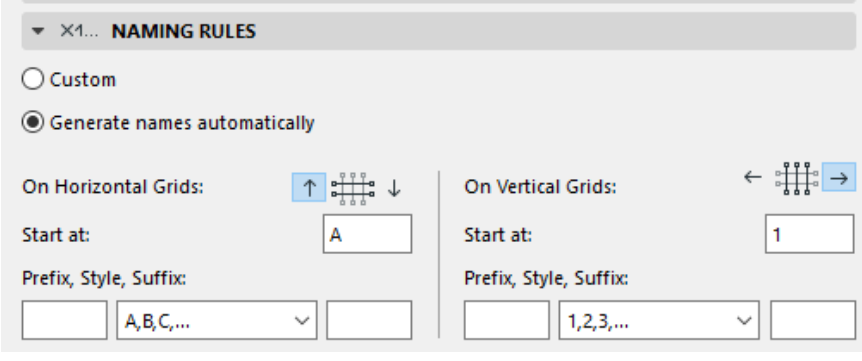

*Рисунок 6*

Використовуйте цю панель для визначення логіки назви ліній сітки системи сітки. Ви можете визначити окремі стилі найменування для двох напрямків сітки.

*Custom (Спеціальні):* Виберіть цей варіант, щоб вказати імена вручну для будь-якого елемента сітки, використовуючи поля панелі Grid positions (Розташування сітки). Якщо Ви оберете параметр Custom (Спеціальні), то в панелі Grid positions (Розташування сітки) стають редагованими поля імен ліній сітки (рис.7).

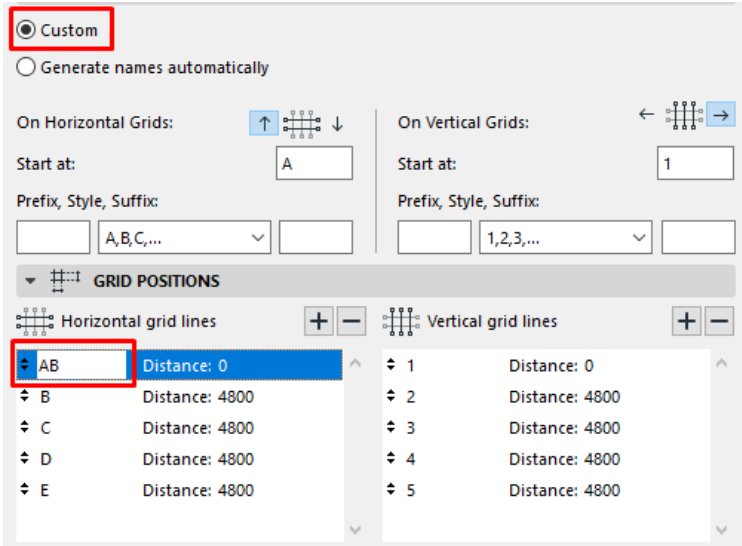

6

*Рисунок 7*

*Generate names automatically (Створювати імена автоматично)*. Виберіть цей варіант, щоб імена ліній сітки формувалися автоматично.

*Напрямок зростання*. Виберіть один з двох напрямків (клацніть стрілку вгору або вниз), щоб вказати, в якому напрямку будуть розташовуватися імена, які автоматично формуються.

•*Start at* (*Почати з)*. Тут відображається початкове значення імені елемента сітки.

•*Prefix (Префікс)*. Це статичний текст, наведений перед ім'ям елемента сітки, який формується автоматично.

•*Suffix* (*Суфікс)*. Постійний текст, що розташовується в кінці кожного імені, який створюється автоматично.

•*Style (Стиль)*. Виберіть стиль автоматичного формування імен елемента сітки: Ви можете вказати числа (1,2,3,...), літери (A,B,C,... або a,b,c,... ) або римські числа ( I,II,III,IV,...)

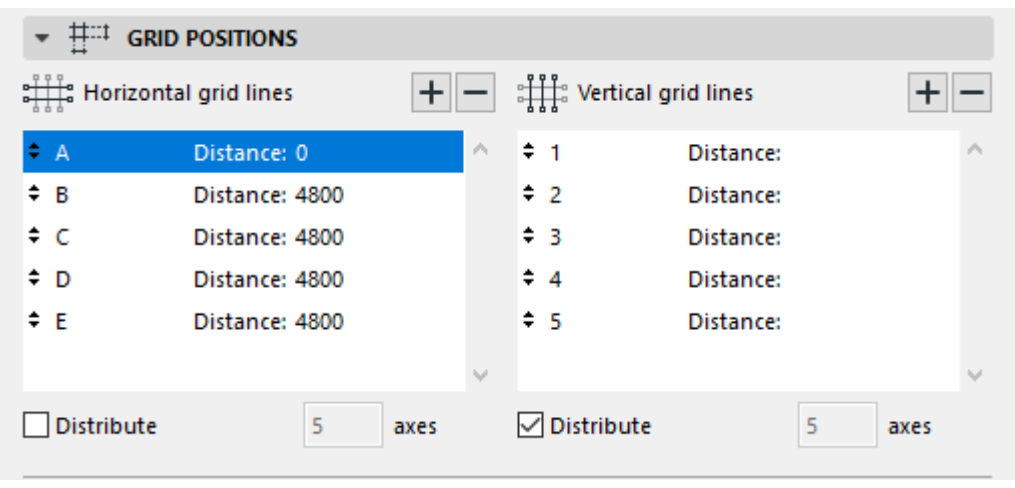

**Панель Grid Positions (Розміщення сітки) системи сітки**

*Рисунок 8*

Використовуйте цю панель для визначення кількості горизонтальних та вертикальних ліній сітки та їх розташування.

Додавання лінії сітки. Клацніть на знак плюс для додавання лінії стеки.

Видалення лінії сітки. Клацніть на знак мінус для видалення лінії стеки.

Встановлення відстані. Клацніть у полі Distance (Відстань) для будь-якої лінії сітки, щоб визначити відстань до попередньої лінії сітки. Відстань першої лінії сітки завжди дорівнює нулю.

З розподілом. Якщо Ви не знаєте відстань між лініями сітки, позначте маркер Distribute (З розподілом) для одного або обох напрямків ліній сітки. У цьому випадку під час розміщення системи сітки Ви вказуєте початкову та кінцеву точку системи сітки в заданому напрямку, а лінії сітки будуть розміщені на однаковій відстані одна від одної.

Налаштувавши всі настройки, натисніть кнопку ОК.

При цьому біля курсору з'явиться контур Сітки Осей, який слідує за переміщенням курсору. Для розміщення Сітки Осей слід зробити два клацання мишею.

•Перше клацання визначає місце розташування точки прив'язки, зазначеної в параметрах Сітки Осей.

•Друге клацання визначає кут повороту сітки (рис.9).

•Якщо ви активували функцію Розподілу, потрібно зробити ще один або два клацання мишею (залежно від кількості активованих маркерів), щоб задати відстань між крайніми вісями.

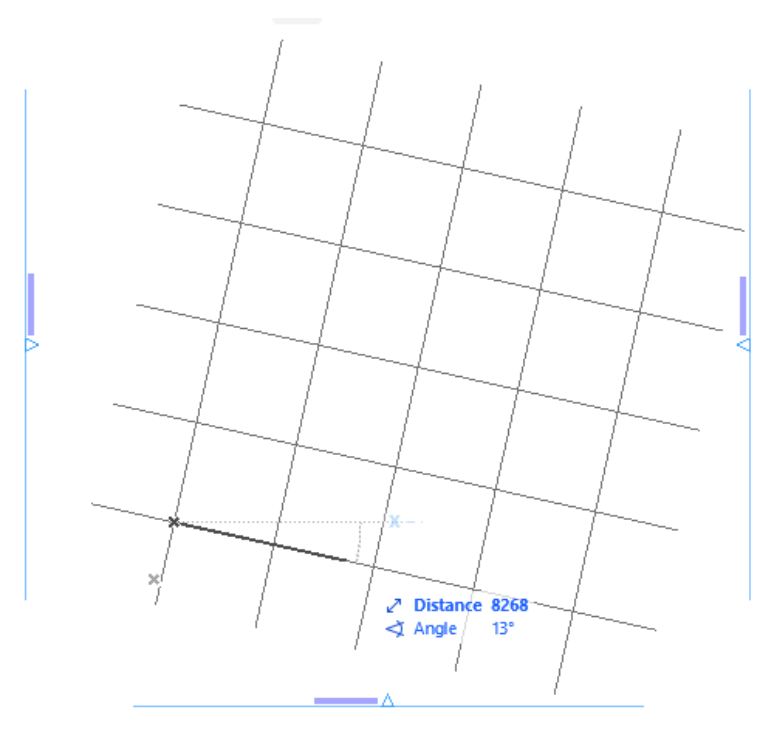

*Рисунок 9* **Тема 2. Лекція 3 (1 год.) Створення стін**

- *1. Панель Geometry and Positioning*
- *2. Панель Модель (Model)*

Для створення стін першого поверху ми будемо використовувати інструмент Wall (Стіна).

**Параметри Стіни - панель Geometry and Positioning (Форма та Розташування)**

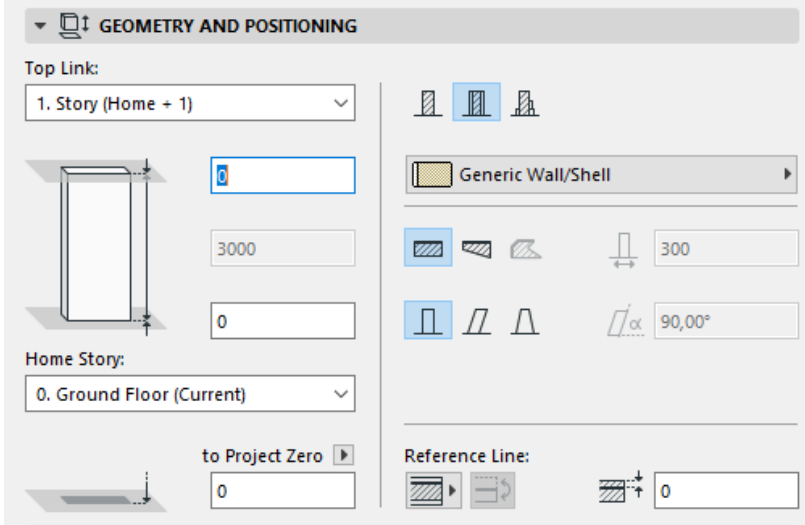

*Рисунок 10*

За замовчуванням:

•*Top link* (*Верх стіни)* прив'язаний до поверху, що лежить вище.

•*Home story* (*Власним поверхом*) є поточний поверх.

Власним називається поверх, до якого прив'язаний низ Стіни, але є можливість зміщення по вертикалі нижньої позначки в обох напрямках.

Використовуйте керуючі елементи цієї панелі для зміни будь-якого з цих значень, а також визначення геометричної форми і складності елемента Стіни.

**Верх стіни:** Використовуйте ці елементи керування для встановлення або прив'язки верху Стіни щодо Власного поверху (Власний+1, Власний+2 і т.д.) або для створення стіни фіксованої висоти (виберіть No linked ("Не пов'язаний")) рис.11.

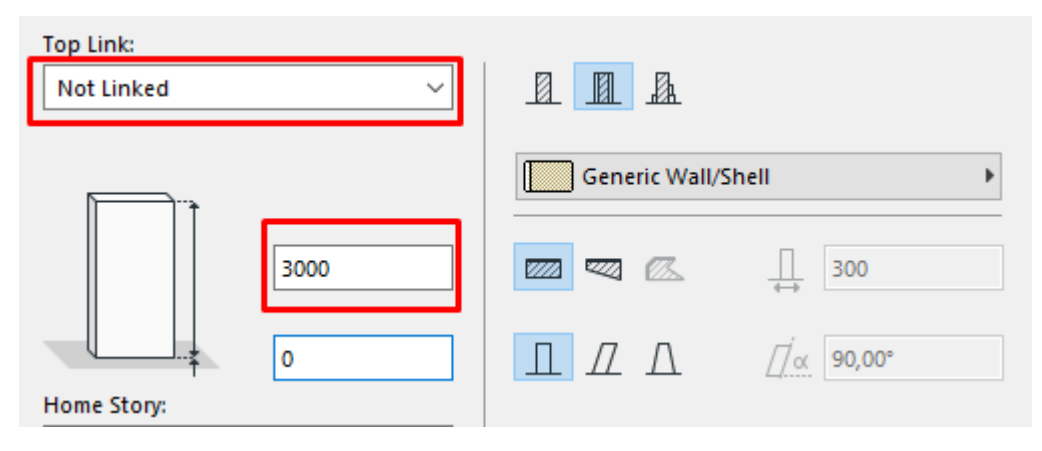

## *Рисунок 11*

У разі, якщо розташування та висоту поверхів у проекті буде змінено, всі висоти пов'язаних Стін будуть відкориговані автоматично.

•Додатково можна вказати усунення верху Стіни щодо поверху, до якого він прив'язаний (висота Стіни зміниться відповідним чином). Це значення усунення може бути позитивним, негативним чи нульовим.

Поле введення значення зсуву недоступне, якщо стіна не має верхньої прив'язки.

**Висота стіни (Wall height).** Вкажіть загальну висоту стіни. (Для стін з верхньою прив'язкою це поле недоступне.)

•Значення висоти Стіни залежить від зміщення верху або низу, якщо вона є.

### **Конструкція Стіни ( Structure)**

Натисніть одну з цих кнопок для визначення Стіни як Basic (Основної), Composite (Багатошарової), або Complex Profile (Складного профілю), а потім виберіть реквізити, що відображають конструктивні параметри:

•Для *Основної стіни (Basic)*: скористайтеся меню, що випадає, щоб вибрати Будівельний матеріал (рис.12).

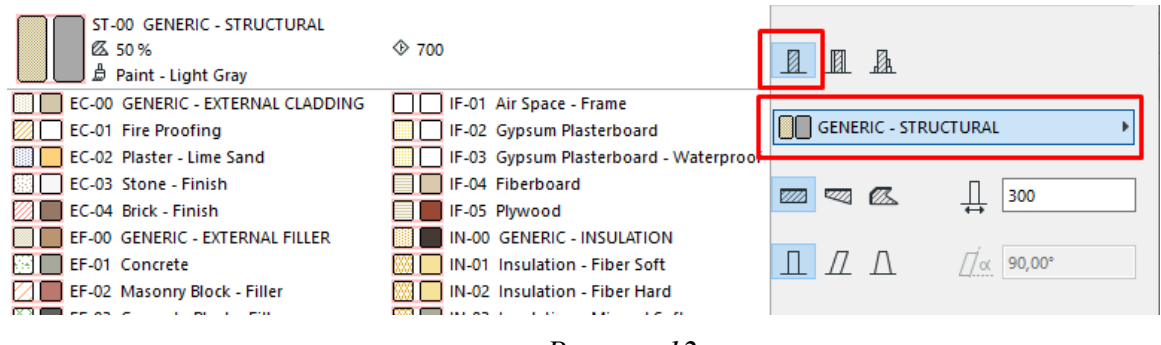

*Рисунок 12*

•Для *багатошарової стіни (Composite)*: скористайтеся меню, що випадає, щоб вибрати багатошарову конструкцію (рис.13).

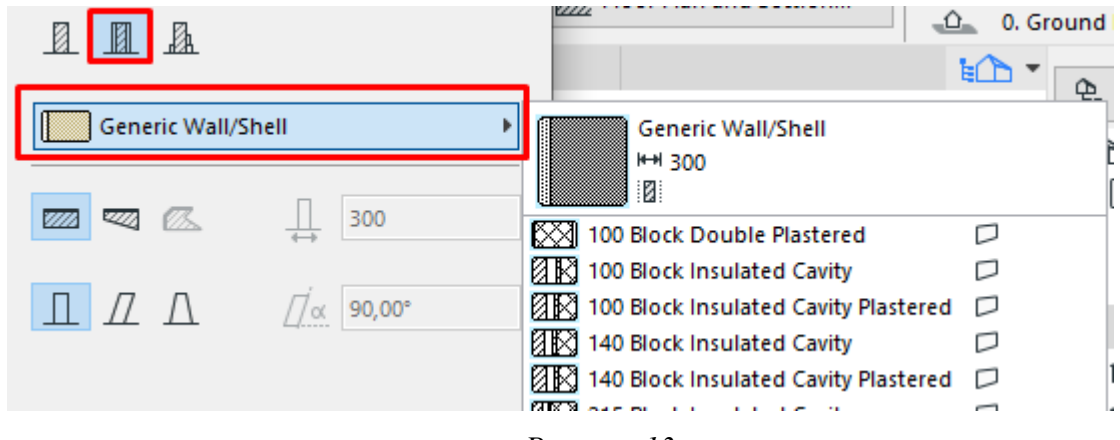

*Рисунок 13*

•Для *стіни Складного профілю (Complex Profile)*: скористайтеся меню, щоб вибрати Профіль (рис.14).

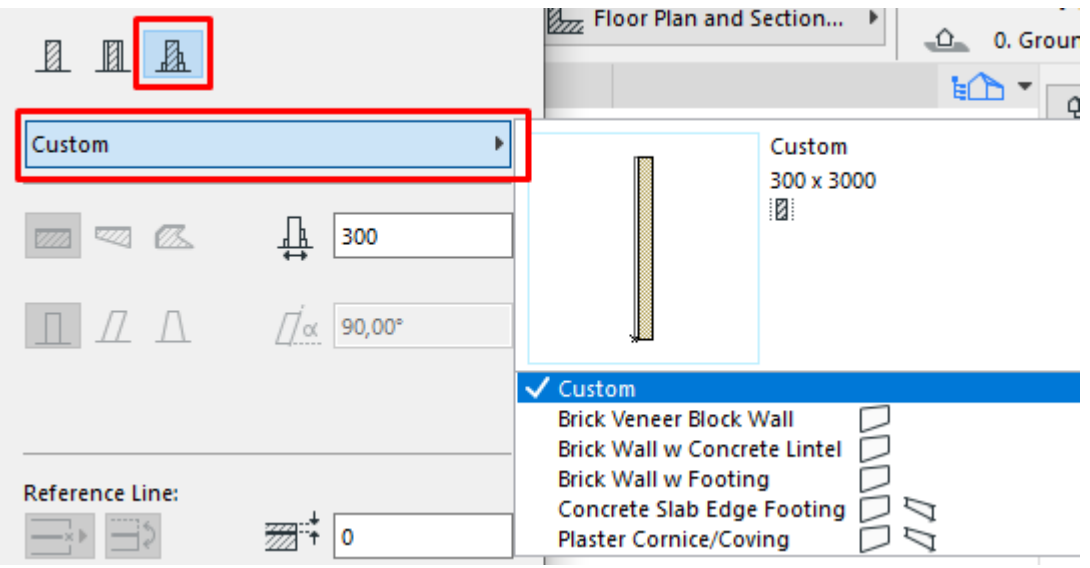

*Рисунок 14*

## **Геометричний варіант**

Натисніть одну з цих трьох кнопок для побудови прямолінійної, трапецеїдальної або багатокутної стіни (рис.15).

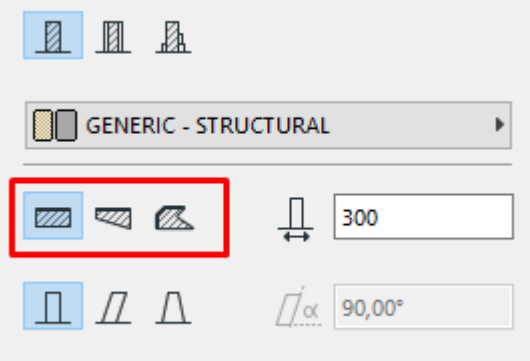

*Рисунок 15*

•Ці параметри недоступні для стін Складного профілю.

•Багатокутний варіант недоступний для багатошарових стін.

## **Товщина Стіни**

Вкажіть значення товщини стіни.

•При створенні трапецеїдальної Стіни активуються два поля для вказівки її товщини: вкажіть в них товщину в кінцях стіни.

•Товщина багатошарової стіни дорівнює сумарній товщині всіх її шарів, встановлених у діалозі команди Options (Параметри) > Element Attributes (Реквізити елементів) >Composites (Багатошарові конструкції). При створенні багатошарової Стіни значення її товщини не може бути змінено в цьому діалоговому вікні.

•Товщина не застосовується до багатокутної стіни; це поле редагувати не можна.

•Під товщиною похилої Стіни розуміється товщина, виміряна перпендикулярно вектору нахилу:

•Товщина похилої з двох сторін стіни визначається її товщиною в основі.

## **Нахил Стіни**

Піктограми складності стіни надають вибір геометричної форми стіни: Пряма, Похила або Похила з обох боків (рис.16). (Керуючі елементи складності стіни не доступні для трапецеїдальних та багатокутних стін.)

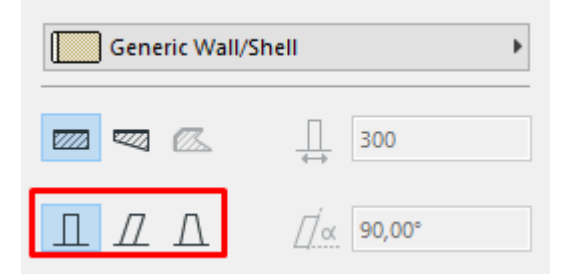

## *Рисунок 16*

•Для похилої або похилої з двох сторін стіни вкажіть кут нахилу в градусах.

# **Розташування Лінії Прив'язки**

Натисніть на цьому параметрі для визначення лінії прив'язки Стіни (рис.17).

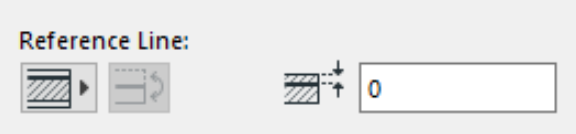

*Рисунок 17*

## **Параметри Стіни – панель Модель (Model)**

Ця панель керує 3D-відображенням стіни.

*Заміна Покриттів:* скористайтеся одним або декількома списками для заміни покриттів елемента (за замовчуванням визначених Будівельними Матеріалами). Можна замінювати покриття поверхонь Стіни (зовнішньої, внутрішньої) та/або торців. (рис.18)

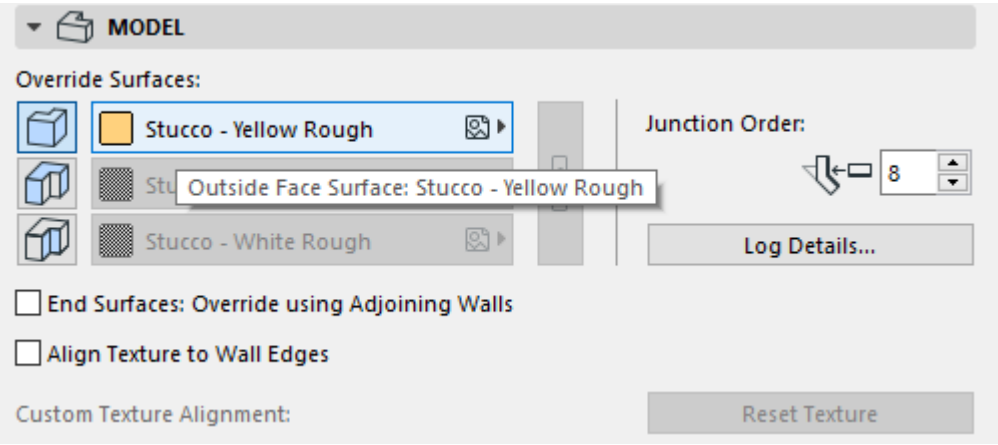

*Рисунок 18*

•Для багатошарової стіни "зовнішнім" вважається верхній шар у діалоговому вікні налаштування багатошарових конструкцій.

•Для профільованих стін можна замінити два покриття: Витягнутих граней і торців.

Натисніть на піктограму ланцюжка для призначення останнього обраного покриття для всіх поверхонь і торців. При відключенні піктограми ланцюжка для всіх поверхонь і торців будуть відновлені призначені Вами покриття.

*Прив'язати Текстуру до Торців Стіни (Align texture to wall edges)*: Активуйте цей маркер, якщо потрібно розташувати початок координат текстури в нижньому куті стіни. Дана функція дозволяє уникнути фрагментації текстур на торцях стін, що стоять окремо.

*Покриття Торців: Замінити з урахуванням Стін*, *що примикають (End Surfaces: Override using Adjoining Walls)*: Позначте цей маркер, якщо хочете, щоб в якості покриттів торців обраної Стіни використовувалося покриття Стіни, що примикає.

*Спеціальна Прив'язка Текстури (Custom Texture Alignment)*: Якщо це повідомлення є активним, це свідчить про те, що поточній вибраній стіні (вже розміщеній у проекті) приписана спеціальна 3D-текстура.

•У такому випадку натисніть кнопку Відновити Текстуру (Reset Texture). Клацання на ній призводить до відновлення початкової текстури вибраної стіни.

Після налаштування усіх необхідних параметрів відповідно до завдання створіть стіну з вказаною прив'язкою до вісі (core inside) і відповідною шириною прив'язки (напр. 110мм) по заздалегідь створеним вісям.

### **Тема 3. Лекція 4 (1 год.) Створення вікон та дверей на планах**

- *1. Параметри Двері/Вікна*
- *2. Панель Модель (Model)*

## **Параметри Двері/Вікна - панель Preview and Positioning (Перегляд та Розташування)**

Використовуйте нижченаведені поля для редагування наступних параметрів:

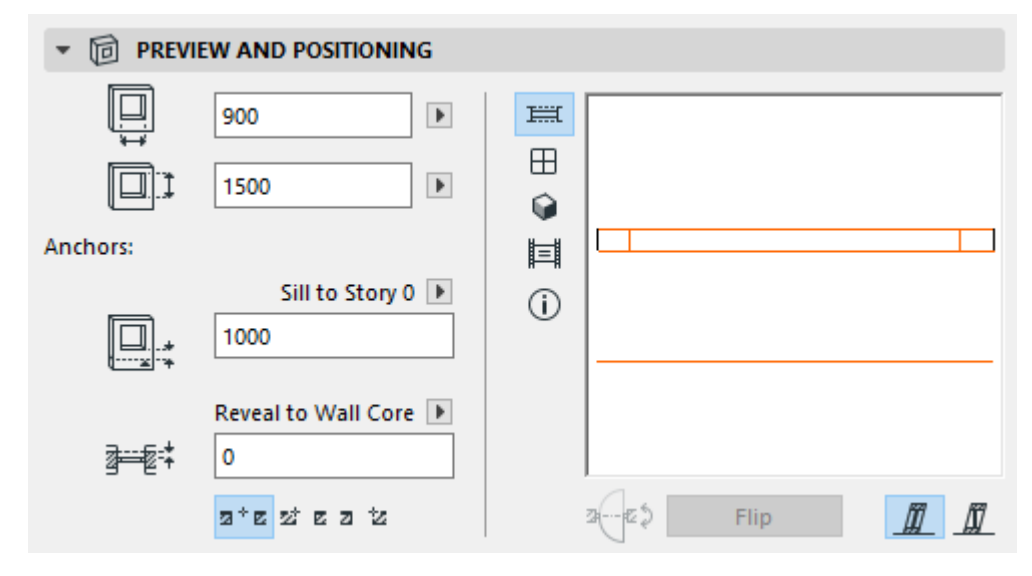

*Рисунок 19*

*Ширина (Width)*: Вкажіть ширину отвору. *Висота (Height)*: Вкажіть тут висоту отвору.

*Значення нижньої/верхньої частини вікна/двері (Sill/Header value).* Вкажіть висоту Підвіконня Вікна або Порогу Двері щодо вибраної точки прив'язки.

Вкажіть точку прив'язки низу/верха за допомогою меню, що випадає під полем введення значення (рис.20):

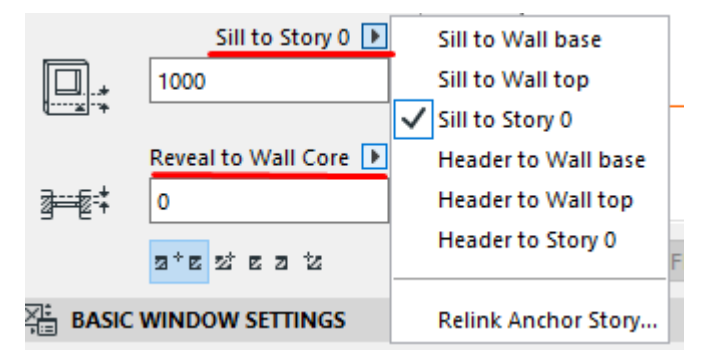

*Рисунок 20*

*Чверть (Reveal)*: Вкажіть глибину чверті (якщо вона є).

Можна встановити Прив'язку чверті або до поверхні Стіни, або до Ядра Стіни (найближчого до поверхні шару ядра, якщо є кілька шарів ядра). Така прив'язка дуже зручна при використанні багатошарових стін.

Маркер *Дзеркально (Flip)* використовується, якщо Вам потрібно змінити напрямок відкривання вікна/двері з одного боку на інший, не змінюючи положення коробки. (Також ця кнопка є в Інформаційному табло).

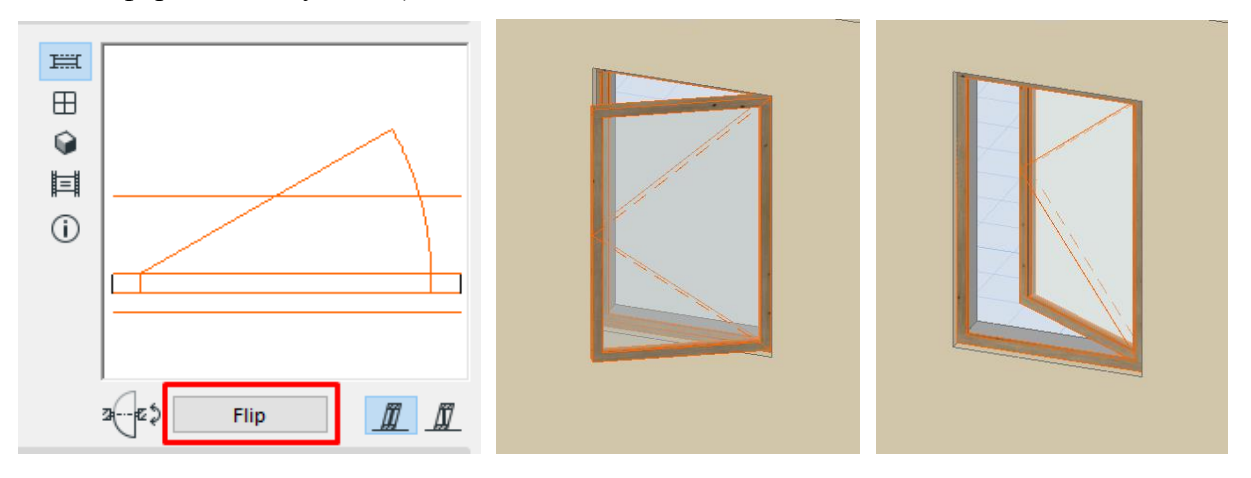

*Рисунок 21*

*Точка Прив'язки (Anchor Point)*: Цей елемент управляє способом розміщення нового вікна. Виберіть один із геометричних варіантів розміщення вікна/двері – з прив'язкою по осі або з прив'язкою по краю (рис.22).

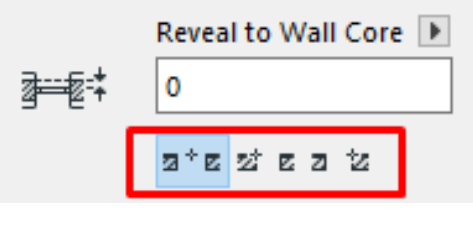

*Рисунок 22*

Після розміщення отвору в Стіні, можна змінити його Геометричний варіант (за допомогою елемента керування Точкою прив'язки в Інформаційному табло або клавішній команді.)

*Площина отвору (Opening Plane)*. Цей параметр доречний лише в тому випадку, коли вікно/двері розміщуються у похилій стіні (рис.23).

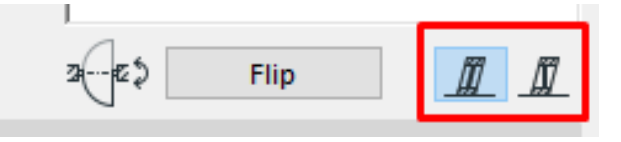

*Рисунок 23*

•*Згідно з стіною*. Площина вікна/двері слідуватиме площині стіни.

•*Вертикально*. Вікно/двері розміщуються вертикально незалежно від розташування площини стіни.

## **Параметри Двері/Вікна - панель Модель (за замовчуванням прихована) (Door/Window Model Panel)**

За замовчанням ця панель прихована. Активувати відображення цієї панелі в діалогах параметрів дверей/вікон можна за допомогою команди меню Параметри > Навколишнє середовище > діалоги параметрів інструментів (Options > Work Environment > Tool Settings Dialog Boxes).

Скористайтеся цією панеллю, щоб встановити єдине покриття для всього об'єкта Двері або Вікна.

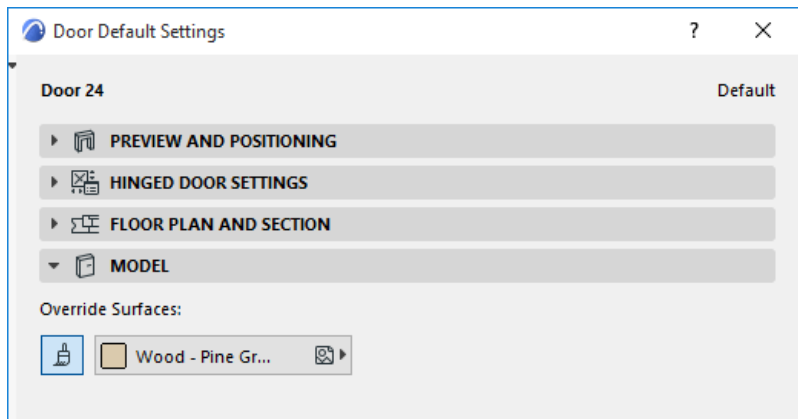

Натисніть кнопку Покриття і виберіть зі списку потрібне Покриття.

Елементи Управління Чвертями Дверей/Вікон (тільки для нестандартних або успадкованих отворів)

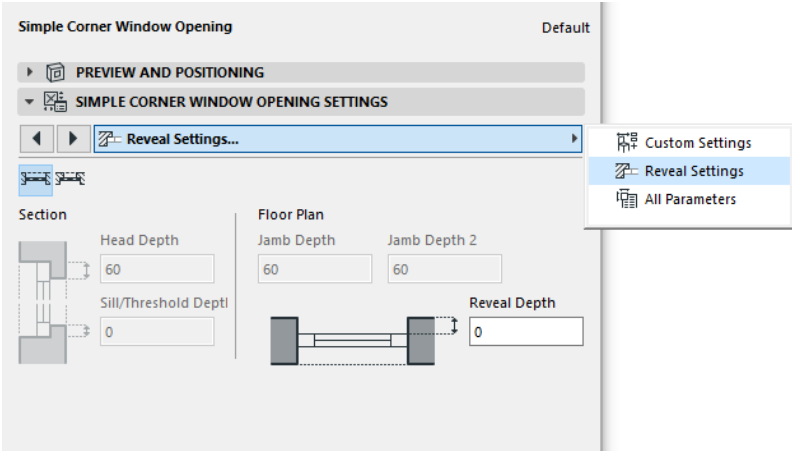

Окрема вкладка Параметрів Чверть доступна лише для деяких дверей/вікон, які не входять до стандартної бібліотеки ARCHICAD.

Дані елементи керування дозволяють налаштувати різні параметри чвертей, такі як Висота Верхньої Четверті, Глибина Нижньої Четверті, конструкція Четверті або Відливу, Глибина лівого та правого Укосів та Глибина Четверті.

### **Маркер Розміру Двері/Вікна**

Виберіть з меню, що випадає, один із налаштованих маркерів або завантажте інший об'єкт маркера.

Щоб активувати відображення маркерів вікон/дверей на плані, скористайтеся відповідними Налаштуваннями вікон/дверей, активувавши команду меню Документ > Модельний Вигляд > Установки Модельного Виду (Document > Model View > Model View Options).

Маркери Розмірів є параметричними об'єктами GDL, які завжди пов'язані з прорізами.

Одиниці вимірювання маркерів вікон/дверей, а також одиниці вимірювання підвіконь/порогів, що використовуються в маркерах вікон/дверей, встановлюються в діалозі команди Параметри > Робоче середовище проекту > Розмірні числа (Options > Project Preferences > Dimensions).

Вибраний Маркер відображається у вікні попереднього перегляду.

*Товщина підлоги.* Використовуйте це віконце для того, щоб маркер вікна/двері вказував висоту підвіконня/порога з урахуванням різниці у висоті між рівнем поля та основи стіни (наприклад, у зв'язку з настилкою паркету). Це значення враховуватиметься при обчисленні та показі в маркері вікна/двері висоти підвіконня/порога.

# **Тема 3. Лекція 5 (1 год.) Копіювання елементів першого поверху на другий.**

# *1. Копіювання елементів першого поверху на другий*

Перш ніж скопіювати перший поверх його необхідно попередньо перевірити на наявність всіх необхідних елементів (вікон, дверей, отворів і т.д).

Є багато способів копіювання елементів на інші поверхи. Найнадійніший і правильніший варіант – використовувати функцію *«Редагування Елементів за Поверхами» (Edit Elements by Stories)*.

Щоб викликати це вікно, клацаємо правою кнопкою миші по будь-якому з поверхів у навігаторі. Потім вибираємо з меню пункт *«Редагувати Елементи за поверхами…» (Edit Elements by Stories…)* (рис.24)

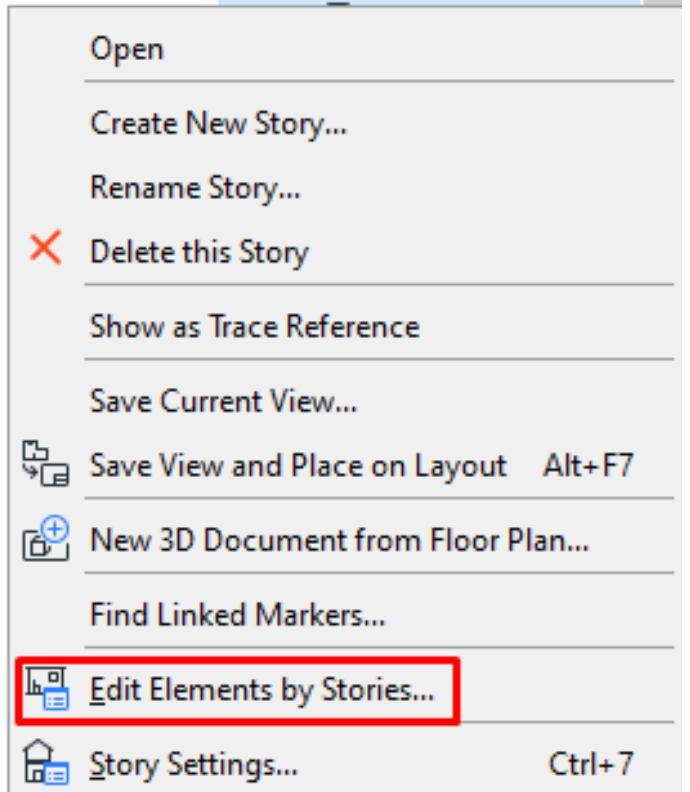

*Рисунок 24*

У вікні, що відкрилося, в пункті «З Поверху» (From story) вибираємо поверх, з якого копіюватимемо елементи. У пункті «На поверх» (To story) відзначаємо галочками поверхи, на які будуть скопійовані елементи.

В нашому випадку це другий поверх (рис. 25).

Для того, щоб все спрацювало, тиснемо кнопку «ОК».

Цей спосіб дуже зручний, особливо коли ви будуєте багатоповерховий будинок і доводиться копіювати велику кількість поверхів.

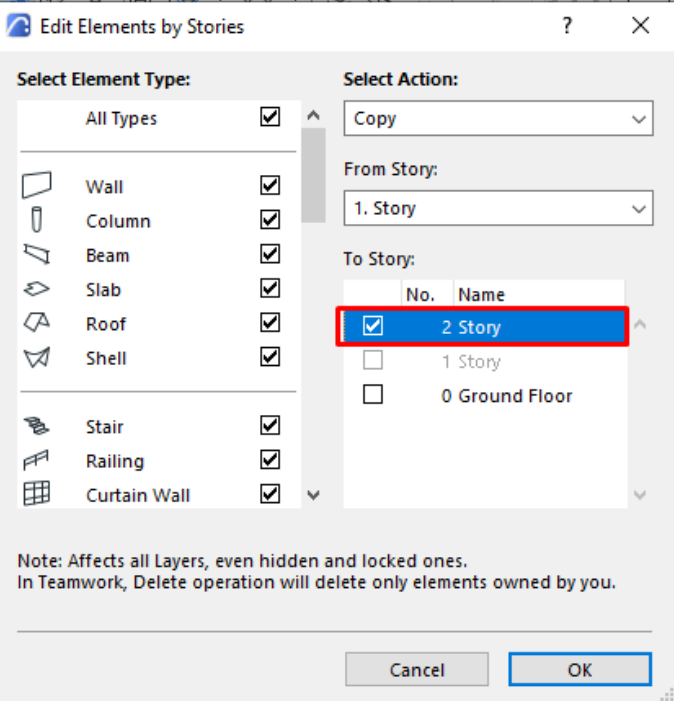

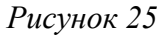

## **Тема 4. Лекція 6 (1 год.) Створення та редагування перекриттів.**

- *1. Панель Geometry and Positioning*
- *2. Панель Модель (Model)*

Для створення та редагування перекриттів – основних горизонтальних конструкцій віртуальних будівель призначений інструмент Slab (Перекриття).

**Параметри Перекриття - панель Geometry and Positioning (Форма та Розташування).**

*Товщина перекриття*. Вкажіть значення товщини перекриття (рис.26).

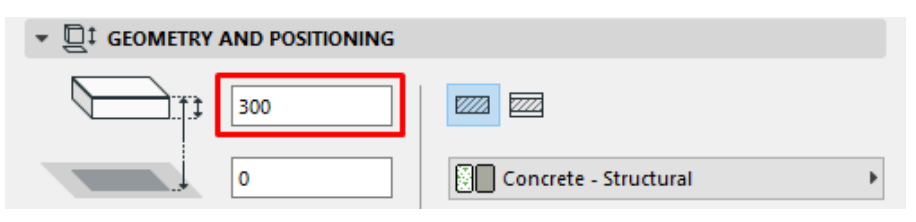

## *Рисунок 26*

Якщо перекриття має *багатошарову конструкцію*, то його товщина визначається в діалозі команди Options (Параметри) > Element Attributes (Реквізити елементів) >Composites

(Багатошарові конструкції), і вона дорівнює сумарній товщині всіх шарів. Товщина багатошарового перекриття не може редагуватись у діалозі установки параметрів перекриття. Для цього слід використовувати діалогове вікно команди Options (Параметри) > Element Attributes (Реквізити елементів) >Composites (Багатошарові конструкції).

Якщо Ви хочете мати можливість змінювати товщину перекриття, оберіть не багатошарове (основне) перекриття.

*Зміщення щодо Власного поверху (Offset to Home Story).* Вкажіть зміщення площини прив'язки Перекриття щодо Власного поверху. Існує кілька варіантів розташування площини прив'язки.

*Зміщення щодо рівня прив'язки (Reference Plane Elevation)*: Вкажіть зміщення площини прив'язки Перекриття щодо заданого Рівню прив'язки (за замовчуванням Рівнем прив'язки є Проектний нуль).

## **Конструкція Перекриття**

Натисніть одну з цих кнопок для вибору Основного або Багатошарового Перекриття, а потім виберіть реквізити, що відображають конструктивні параметри:

•Для *Основного Перекриття (Basic)*: скористайтеся меню, щоб вибрати Будівельний матеріал.

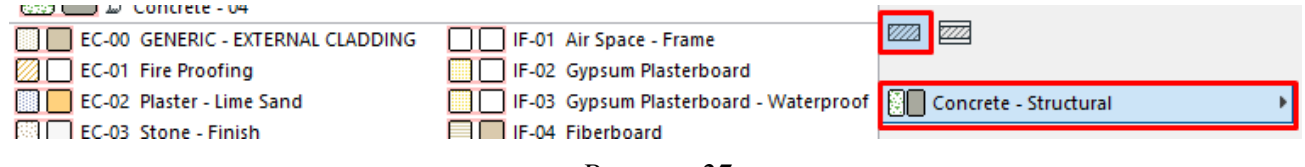

*Рисунок 27*

•Для *багатошарового перекриття (Composite)*: скористайтеся меню, що випадає, щоб вибрати багатошарову конструкцію (рис.28).

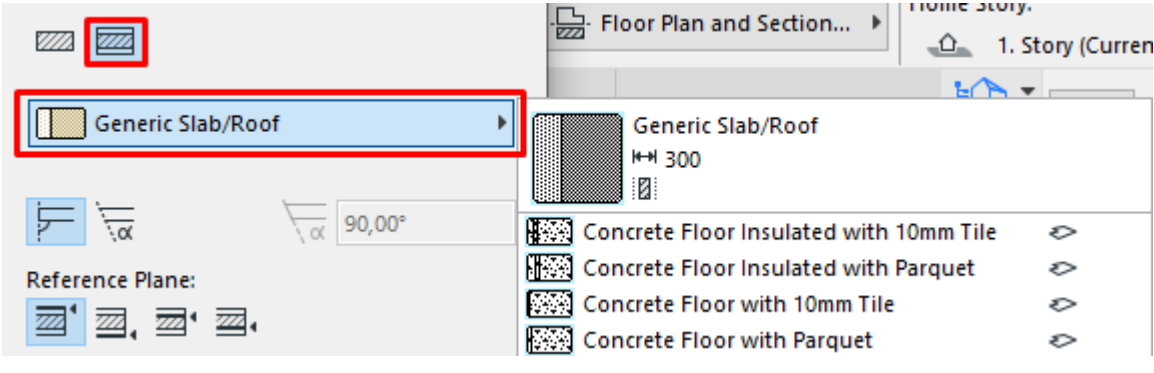

*Рисунок 28*

## **Кут Торця Перекриття (Edge Angle)**

За замовчуванням торець Перекриття перпендикулярний площині Перекриття (90 градусів). Якщо потрібно встановити спеціальний кут торця, натисніть на відповідну кнопку, і введіть потрібне значення у градусах у розташоване праворуч поле (рис.29).

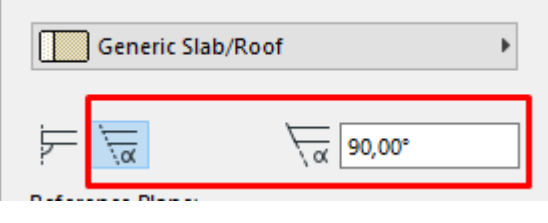

*Рисунок 29*

## **Площина прив'язки (Reference Plane)**

Залежно від складності обраної конструкції Перекриття (основної або багатошарової) доступні кілька варіантів розташування площини прив'язки:

Плоска прив'язки *основного Перекриття* збігається з верхньою або нижньою поверхнею.

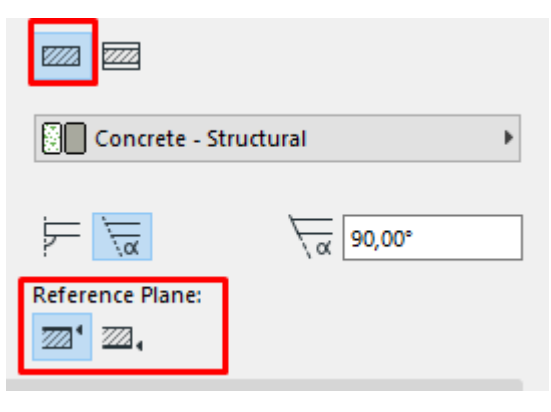

*Рисунок 30*

Для *багатошарового перекриття* є чотири варіанти розташування площини прив'язки: по верху перекриття, по низу перекриття; по верху ядра, по низу ядра (рис.31).

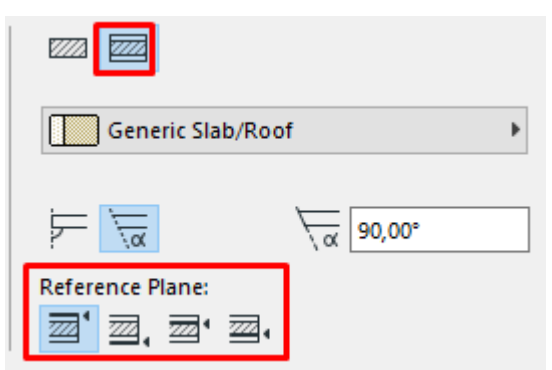

*Рисунок 31*

# **Параметри Перекриття – панель Модель (Model)**

Ця панель керує 3D-відображенням Перекриття.

*Заміна Покриттів:* скористайтеся одним або декількома списками для заміни покриттів елемента (за замовчуванням визначених Будівельними Матеріалами (Building Materials)). Можна замінювати покриття поверхонь Перекриття (зовнішньої, внутрішньої) та/або торців. (рис.32)

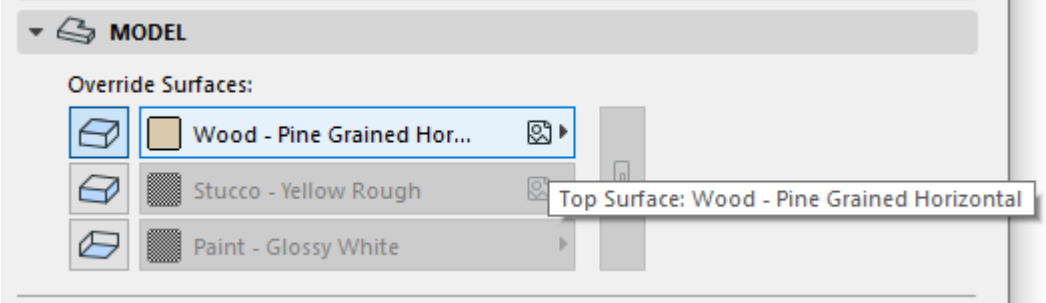

*Рисунок 32*

**Тема 4. Лекція 7 (1 год.) Створення покрівлі.**

- *1. Панель Geometry and Positioning*
- *2. Панель Модель (Model)*
- *3. Багатосхилий Геометричний Варіант (Multi-plane Geometry)*

## **Параметри Даху - панель Geometry and Positioning (Форма та Розташування)**

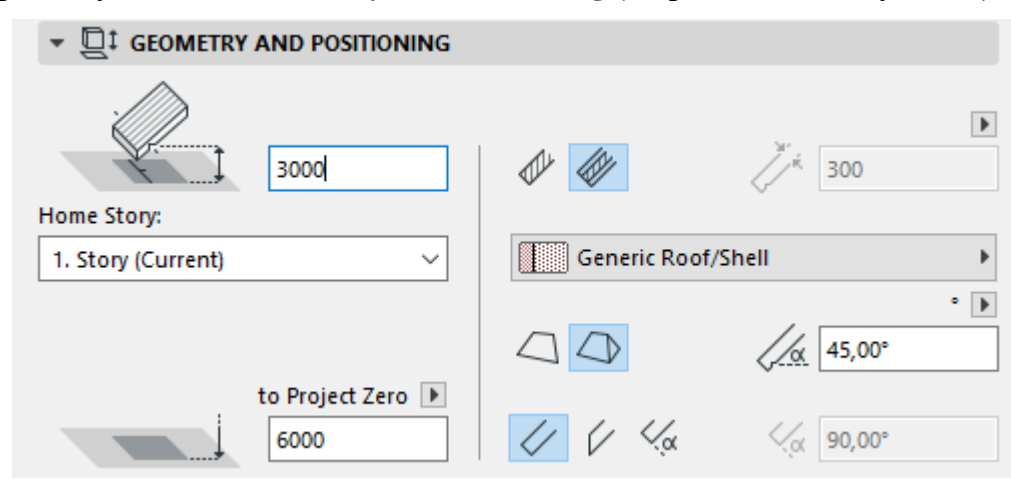

*Рисунок 33*

*Зміщення Опорної Лінії (Pivot line offset)*: Вкажіть значення зміщення опорної лінії Даху щодо Власного Поверху.

## *Власний Поверх (Home story)*

Висота опорної лінії Даху фізично прив'язується до свого поверху. При наступній зміні розташування Власного поверху (наприклад, перевизначення рівня підлоги), розташування Даху також буде змінено.

*Абсолютна позначка Опорної лінії [щодо Проектного нуля](Select reference level)*: Вкажіть тут піднесення опорної лінії даху щодо Рівня прив'язки (за умовчанням Рівнем прив'язки є Проектний нуль). Натиснувши кнопку із зображенням стрілки, можна вибрати один із доступних рівнів прив'язки.

*Конструкція Даху (Structure):* Натисніть одну з цих кнопок для визначення Даху як Основний або Багатошаровий, а потім виберіть реквізити, що відображають конструктивні параметри:

•*Для Основного Даху (Basic)*: скористайтеся меню, що випадає, щоб вибрати Будівельний матеріал.

-Товщина даху (Roof thickness) товщина схилу даху, що вимірюється перпендикулярно або вертикально до її поверхні. Клацніть на стрілці, щоб вибрати варіант вимірювання товщини даху.

•*Для Багатошарового Даху (Composite)*: скористайтеся меню, що випадає, щоб вибрати Багатошарову конструкцію.

*Геометричний варіант даху.* При визначенні значень за замовчуванням визначте геометричний варіант: Односхилий або Багатосхилий дах (рис.34).

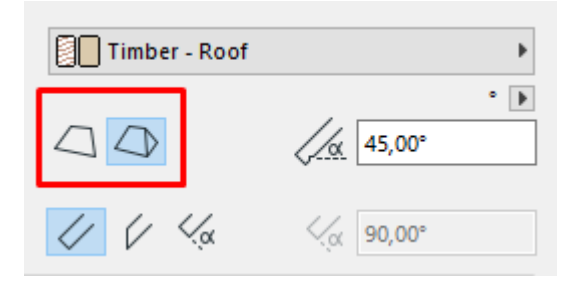

*Рисунок 34*

При виборі багатосхилого варіанта стає доступна панель багатосхилий геометричний варіант.

*Ухил Даху*: задайте кут нахилу схилів даху.

Якщо дах є багатосхилим, то кут нахилу застосовується для всіх схилів.

Як правило, ухил даху виражається позитивним числом, проте може приймати негативні значення. У цьому випадку дах стає "зворотним": він нахилений вниз щодо опорної лінії.

*Кут Торця:* Виберіть кут (перпендикулярний, вертикальний, спеціальний) для всіх торців даху.

•При виборі варіанта спеціального кута надається можливість ввести його значення в поле праворуч.

### **Параметри Даху - панель Модель (Model)**

Ця панель використовується для налаштування зовнішнього вигляду даху в 3D.

*Заміна Покриттів*: скористайтеся одним або декількома списками для заміни покриттів елемента (за замовчуванням визначених Будівельними Матеріалами). Можна замінити покриття верхньої та нижньої поверхонь Даху та/або всіх торців Даху.

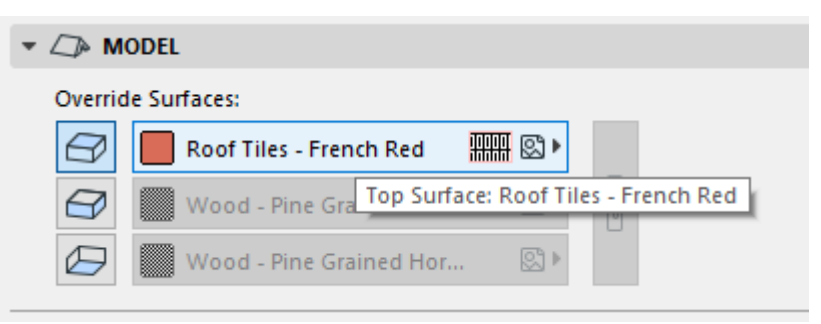

### *Рисунок 35*

Крім того, якщо штрихування поверхні має спеціальний початок (за вказаним вектором), то ця орієнтація буде враховуватися в 3D.

Для Багатошарового Даху "зовнішнім" вважається верхній шар у діалозі Багатошарових Конструкцій.

Натисніть кнопку із символом ланцюжка, щоб застосувати останнє вибране покриття всіх поверхонь елемента. Повторне натискання цієї кнопки відновлює раніше налаштовані покриття.

Якщо ви налаштували особливі параметри для будь-якого Покриття Торця або Верхньої/Нижньої Поверхні Даху (за допомогою діалогів Спеціальних Параметрів Ребра або Спеціальних Параметрів Скату), то поряд з елементами керування покриттями в діалозі Параметрів Даху з'являється жовтий значок, що означає, що покриття одного або декількох торців відрізняються від основних налаштувань.

*Спеціальна прив'язка текстури (Custom Texture Alignment)*: Поява цього повідомлення означає, що для вибраного даху застосовані спеціальні параметри 3D-текстури. У цьому випадку стає доступною кнопка Відновити Текстуру (Reset Texture). Натисніть цю кнопку, щоб відновити початок та орієнтацію текстури.

### **Параметри Даху - панель Багатосхилий Геометричний Варіант (Multi-plane Geometry)**

Ця панель стає доступною при виборі багатосхилого даху або активації в панелі Форма і Розташування діалогу Параметрів Даху Багатосхилий геометричний варіант.

*Рівень даху:* ці елементи керування служать для додавання або видалення рівнів схилів даху. За замовчуванням Багатосхилий дах має один рівень.

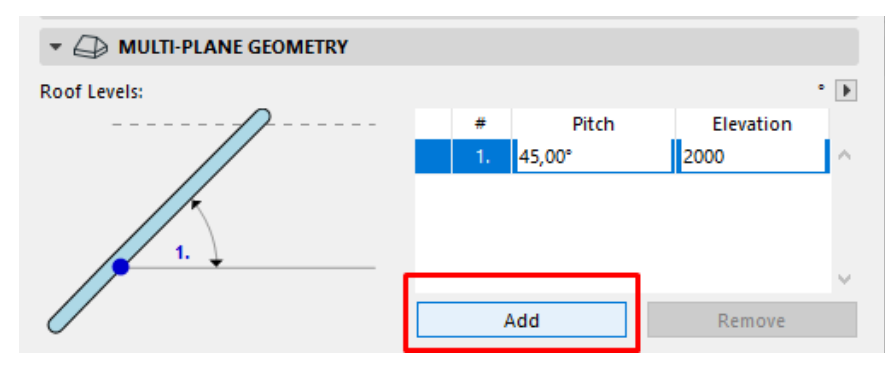

Натисніть кнопку Новий, щоб додати новий рівень.

*Рисунок 36*

•У таблиці встановіть ухили рівнів.

•Висота вимірюється щодо тієї точки, де починається рівень.

### *Звис даху*:

*•Зміщення*: встановіть величину звису даху за межі опорного багатокутника. Це значення застосовується до всіх скатів (рис.37).

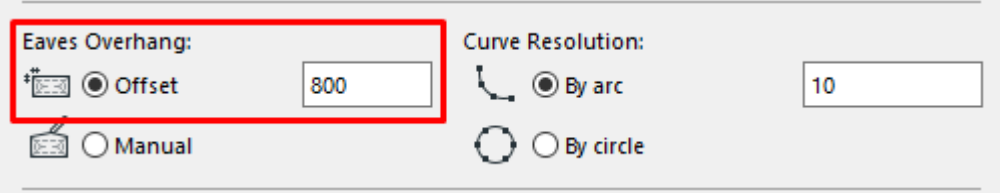

*Рисунок 37*

Ви можете змінити це значення для конкретного схилу даху в діалозі Параметрів Спеціально Скату.

Зміна величини звису окремого схилу даху призводить до появи жовтого значка поруч із полем Зміщення Звису в діалозі Параметрів Даху. Вона означає, що для одного або кількох схилів задані особливі параметри.

Якщо ви зміните величину Зміщення звисів всього даху в діалозі Параметрів Даху, то значок стане червоним, оскільки нове значення може бути застосоване або для всіх схилів, або тільки для тих, параметри яких не було змінено вручну. В результаті в нижній частині діалогу з'явиться маркер (Застосувати зміни також і до спеціальних схилів/торців. Його активація призведе до того, що нове значення буде застосовано і для схилів зі спеціальними параметрами. Якщо маркер не позначений, то спеціальні звіси схилів залишаться колишніми.

•*Вручну (Manual)*: цей варіант активується у разі графічного редагування контуру даху (рис.38).

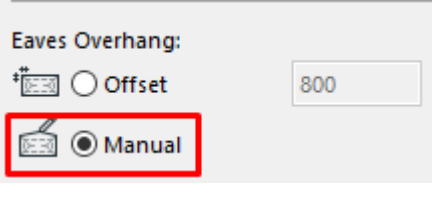

*Рисунок 38*

У будь-який момент ви можете скасувати цю ручну зміну, вибравши варіант Зміщення та задавши його величину у відповідному полі.

## *Апроксимація кривої (Curve resolution)*

Виберіть варіант апроксимації криволінійних схилів даху плоскими сегментами.

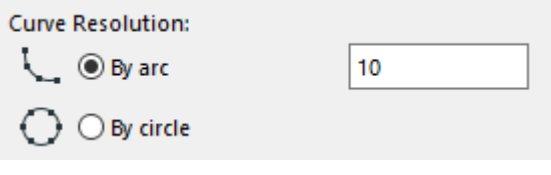

*Рисунок 39*

•По Дузі: криволінійні скати даху поділяються на вказану кількість сегментів.

•По колу: повне коло ділиться на вказану кількість сегментів і результат застосовується до криволінійних схилів даху.

Ви можете змінити апроксимацію для будь-якого окремого схилу даху.

Світлові люки трактують сегменти як криві. Коли скат даху з криволінійною базовою лінією змінює свою форму, ARCHICAD може підігнати будь-який світловий люк під цей скат двома способами:

•Світловий люк підганяється під криволінійну поверхню: цей варіант вибирається за умовчанням. Він припускає, що маркер світлові люки трактують сегменти як криві відзначений. Геометрична форма світлового люка вибирається такою, щоб вона добре підганяла під криволінійну поверхню.

•Світловий люк розташовується на плоскій поверхні: Якщо маркер не позначений, ARCHICAD підбирає геометричну форму світлового люка таким чином, начебто він розташовувався на плоскій поверхні.

## **Тема 5. Лекція 8 (1 год.) Побудова сходів.**

- *1. Основний спосіб Створення Сходів*
- *2. Створення Сходів за допомогою Чарівної Палички (Magic Wand)*

### **Основний спосіб Створення Сходів**

Щоб ознайомитися з можливостями Інструменту Stair (Сходи), почніть створення у вікні Плану Поверху Сходів з налаштуваннями за замовчуванням або вибравши один з Елементів Обраного (Favorites).

Побудову Сходів можна виконувати у вікні Плану Поверху та у 3D-вікні, використовуючи прийоми, що нагадують створення поліліній або Стін. Процес побудови шляху сходів супроводжується зворотним графічним зв'язком, що дозволяє заздалегідь побачити майбутні Сходи.

Створення Сходів виконується вздовж її Базової Лінії. Зверніть увагу на деякі основні параметри побудови в Інформаційному Табло:

Розташування Базової Лінії Сходи: Ліворуч, Праворуч, Центр.

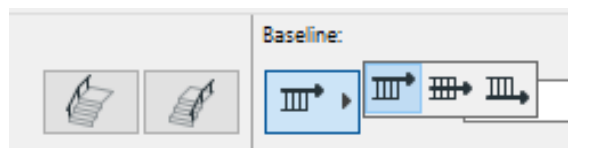

*Рисунок 40*

Спосіб Побудови Вгору/Вниз

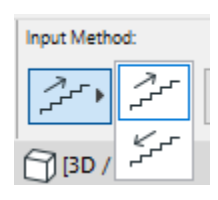

*Рисунок 41*

Додавання Огородження Сходів (Зліва, Праворуч, Обидві Сторони)

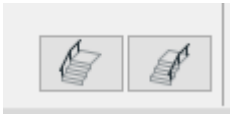

*Рисунок 42*

# **Приклад 1: Сходи Ганку**

1.Відкрийте Панель Geometry and Positioning (Форми та Розташування) у діалозі Параметрів Сходів.

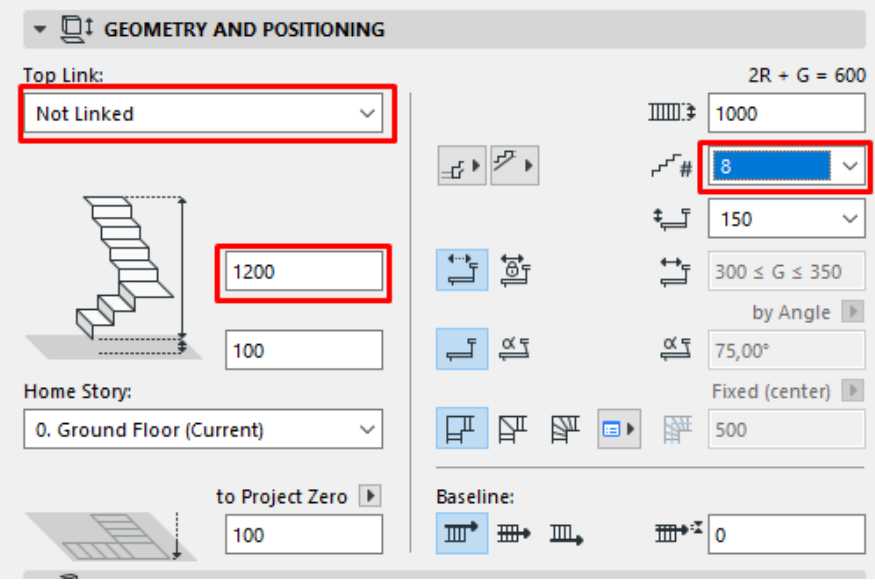

*Рисунок 43*

Верх цих Сходів, що містить 8 підсходків, має бути не прив'язаний до поверху (Not linked). Тип повороту Сходів не має значення, тому що вони повинні бути прямими.

# *На Плані Поверху або у вікні 3D:*

1. Зробіть клацання мишею для початку побудови Сходів.

2.Зверніть увагу на зворотний графічний зв'язок: так як кількість підсходків є фіксованим значенням, максимальна кількість ступенів Сходів не змінюється у процесі їх створення.

3.Другим клацанням миші завершіть операцію (рис.44).

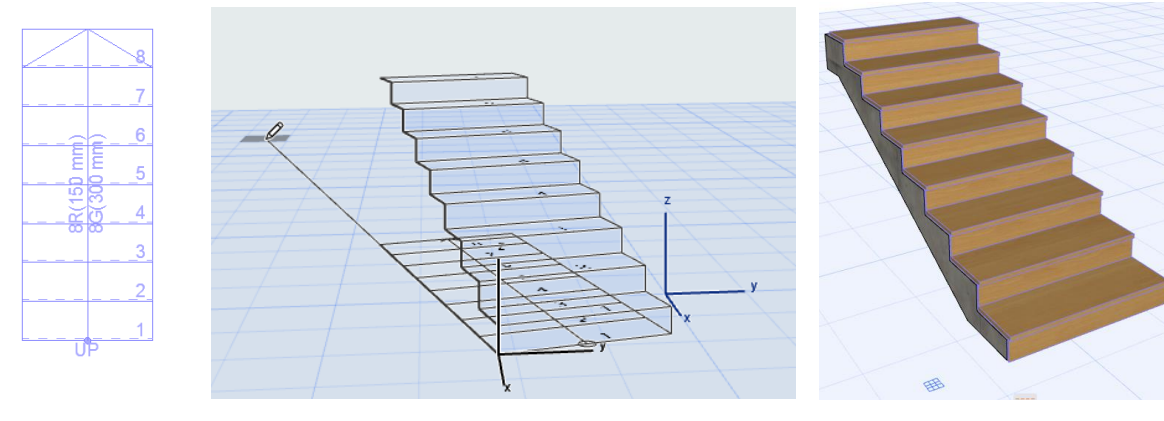

*Рисунок 44*

# **Приклад 2: Сходова Клітка з Верхньою Прив'язкою**

У цьому прикладі ми створимо внутрішню сходову клітину із прив'язкою до верхнього поверху.

Налаштуйте параметри сходів відповідно до ілюстрації рис.45). Верх цих Сходів, що складається з 18 підсходків, повинен бути прив'язаний до поверху, що лежить вище. Сходи будуть містити Автоматичні Майданчики.

### *На Плані Поверху або у вікні 3D:*

1. Зробіть клацання мишею для початку побудови полілінії, що визначає шлях Сходів.

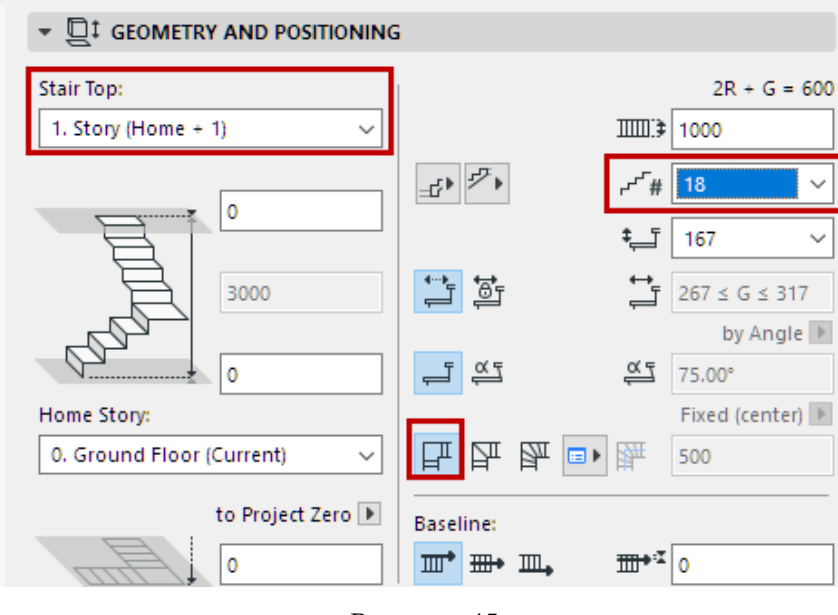

### *Рисунок 45*

2.Клацніть мишею у двох кутах, утворених Стінами. Подвійним клацанням миші завершите побудову Сходів. Зворотний графічний зв'язок у процесі побудови демонструє, що Сходи у будьякому випадку міститимуть 18 сходів.

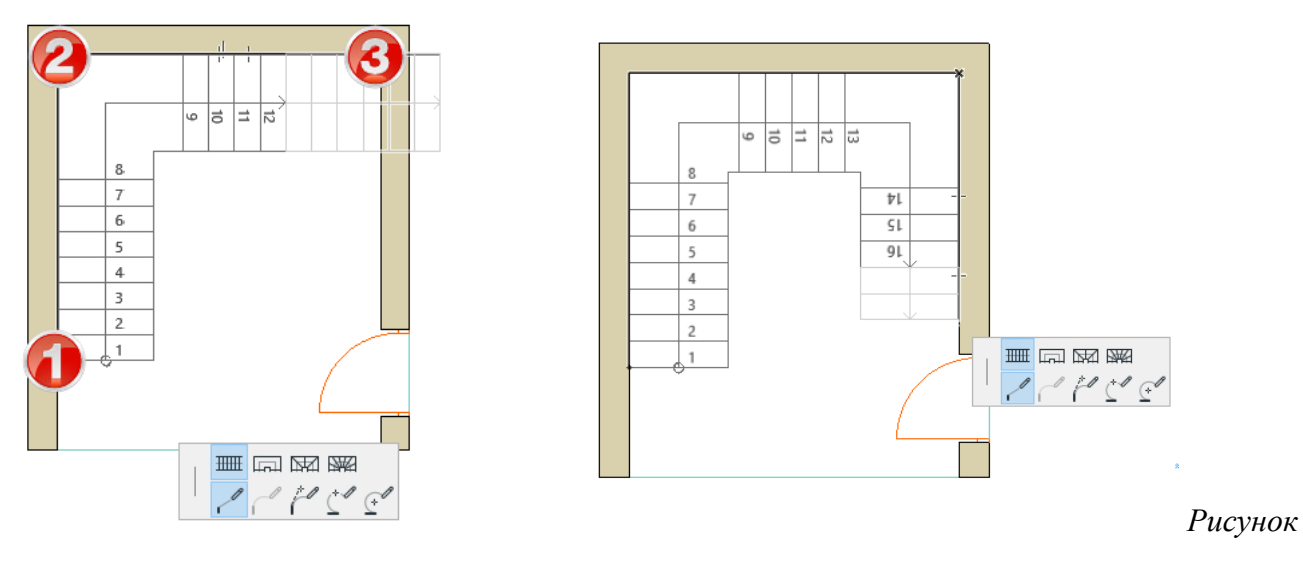

*46*

В отриманих Сходах присутні два Майданчики, створені автоматично в місцях поворотів маршів.

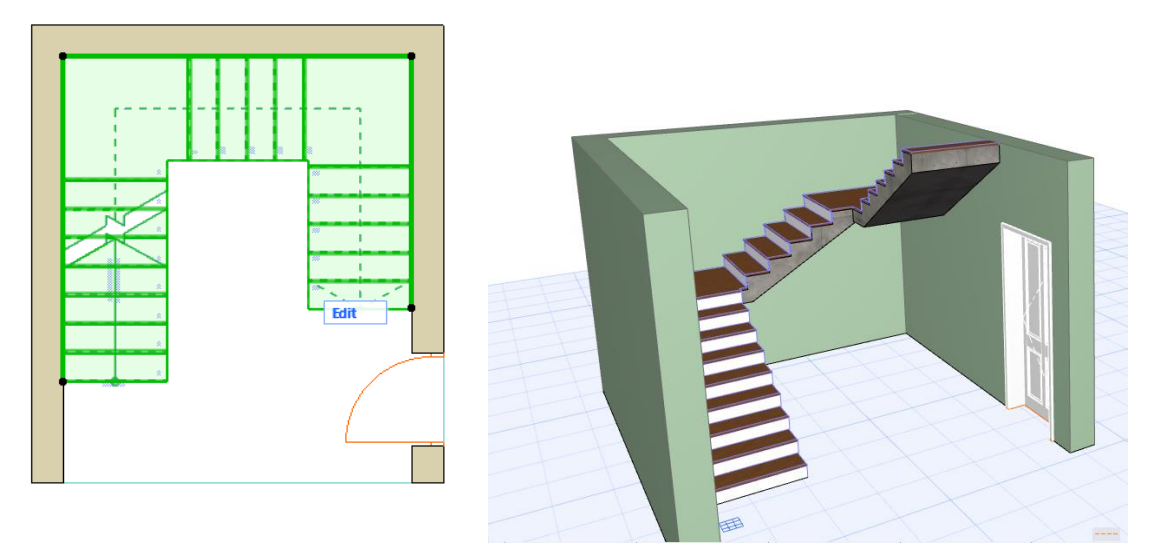

*Рисунок 47*

## *Повороти та Сегменти (Turnings and Segments)*

Сходи складаються з Поворотів та Сегментів.

•Тип Поворотів усіх Сходів налаштовується в діалозі їх Параметрів. Виберіть Автоматичний Майданчик або один із двох типів Забіжної області (рис.48).

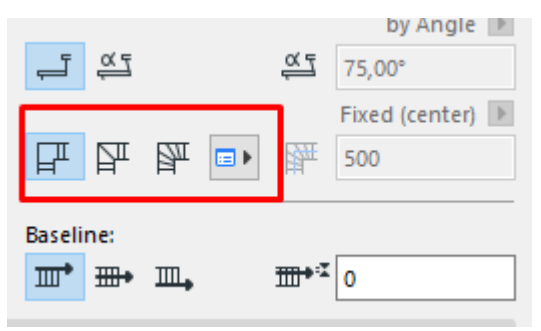

### *Рисунок 48*

•За умовчанням для Сегментів завжди використовується варіант "Марш". Змінити тип кожного сегмента можна безпосередньо в процесі створення Сходів.

•Налаштувати тип повороту для кожного окремого сегмента або повороту можна після створення сходів.

## **Створення Сходів за допомогою Чарівної Палички (Magic Wand)**

Функція Чарівної Палички (Пробіл + клацання) дозволяє автоматично створити Сходи на основі вказаного ребра або багатокутника (рис.49).

• Зробіть клацання в точці початку Сходів.

•Вказана точка буде нижньою точкою Сходу (навіть якщо в якості Способу Побудови вибрано варіант Вниз).

•Базова Лінія Сходів розташовуватиметься вздовж зазначеного багатокутника/полілінії.

Змінити розташування Базової Лінії (Ліворуч, Праворуч, Центр Сходів) можна в Інформаційному Табло або в діалозі Параметрів Сходів. Таким чином, Сходи можуть бути зовні або всередині обраного багатокутника/полілінії.

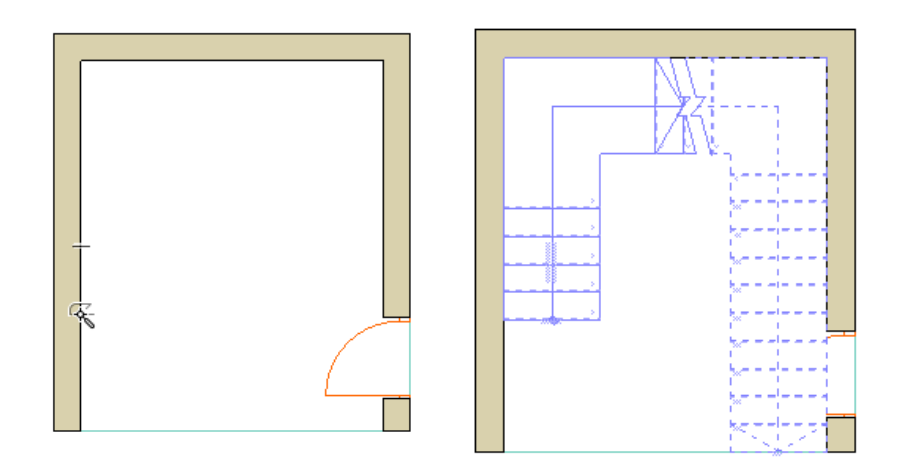

*Рисунок 49*

•Щоб створити Сходи, що огинають окрему Стіну, зробіть клацання на Стіні при натиснутій клавіші Пробіл (рис.50).

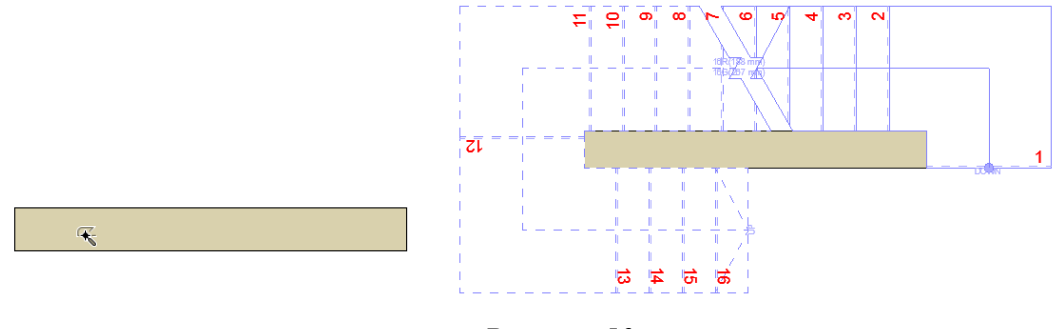

*Рисунок 50*

# **Тема 5. Лекція 9 (1 год.). Побудова отворів між поверхами.**

*1. Побудова отворів між поверхами*

# *Для цього необхідно виконати наступні дії:*

1.Виберіть існуюче Перекриття.

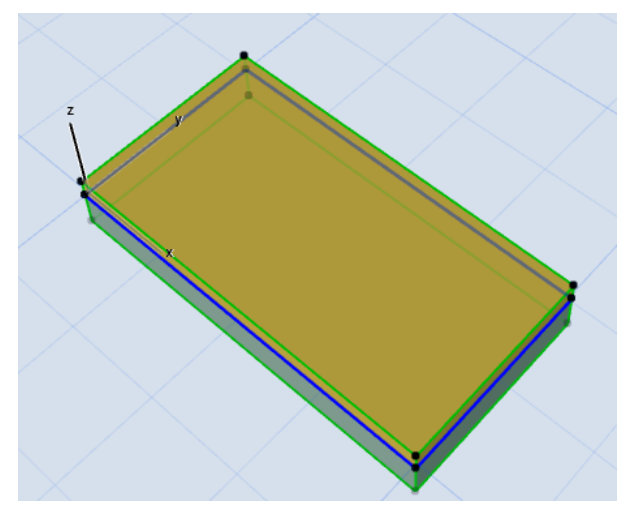

*Рисунок 51*

2.Не деактивуючи інструмент Перекриття, накресліть контур отвору в межах меж Перекриття.

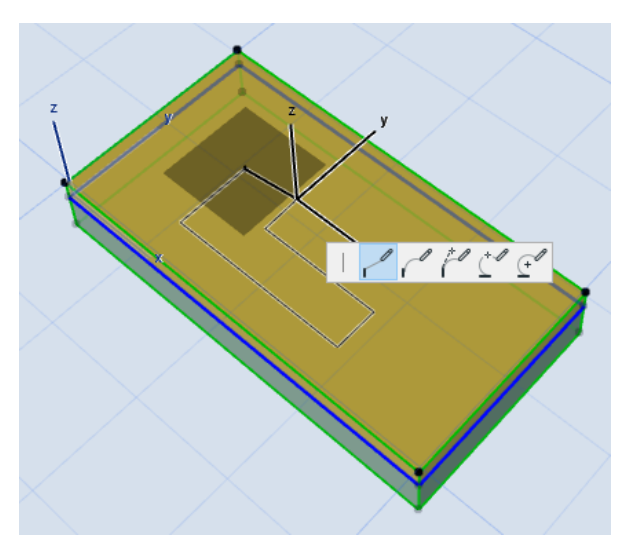

*Рисунок 52*

3.Цей новий контур буде сприйнятий як отвір у перекритті.

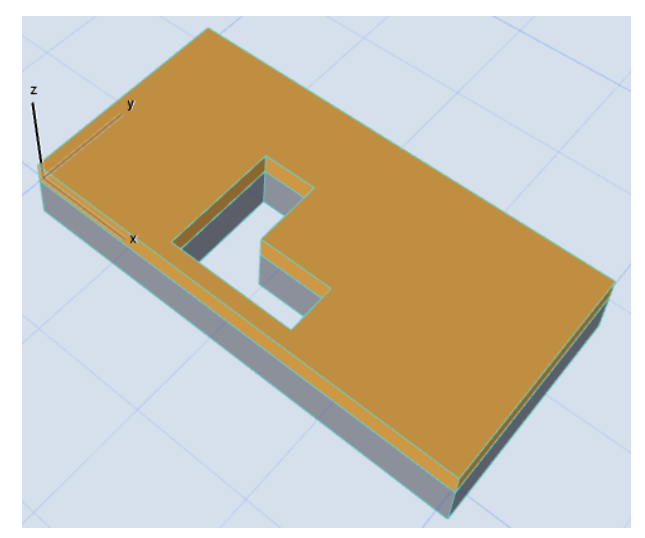

*Рисунок 53*

# ЗМІСТОВИЙ МОДУЛЬ 2. **ОФОРМЛЕННЯ ПРОЕКТНОЇ ДОКУМЕНТАЦІЇ В ARCHICAD Тема 6. Лекція 10 (1 год.). Створення своїх типів штрихувань та ліній.**

- *1. Створення символьного штрихування*
- *2. Створення своїх типів ліній*

Щоб створити символьне штрихування на основі зразка, накресленого в будь-якому 2D-вікні, виконайте такі дії:

1. Створіть зразок за допомогою Ліній, Дуг та Вузлових точок (рис.54).

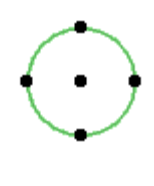

*Рисунок 54*

2.Виберіть усі елементи зразка та активуйте команду Редактор > Копіювати (Edit > Copy).

3. Скористайтеся командою Параметри > Реквізити Елементів > Штрихування (Options > Element Attributes > Fills).

4.Натисніть кнопку Нова (New fill) рис.55.

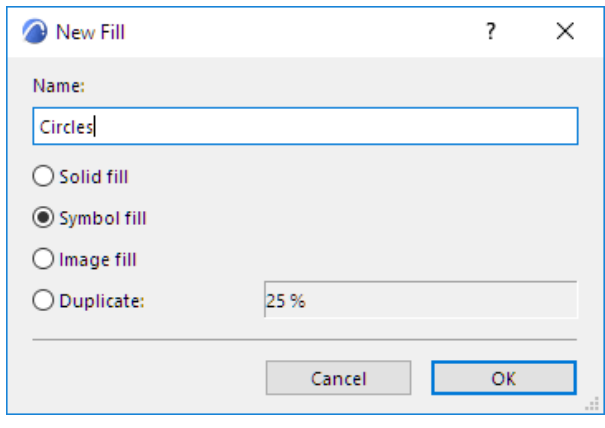

*Рисунок 55*

5.Введіть назву нової штрихування.

6.Встановіть перемикач у положення Символьне Штрихування та натисніть кнопку OK.

7.У панелі Редагування Зразка Символу натисніть кнопку Вставити (Paste) (рис.56).

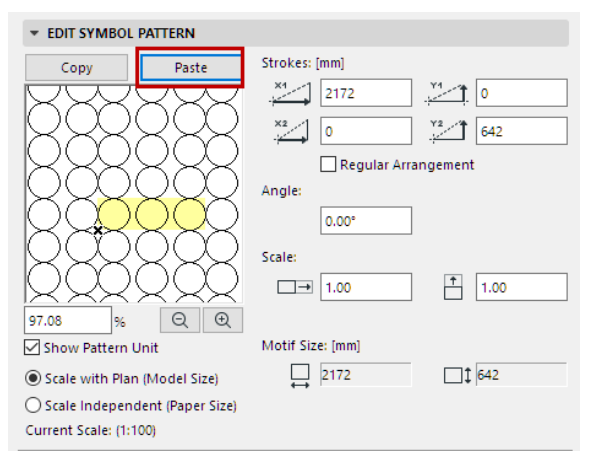

*Рисунок 56*

*Примітка:* Доступна вставка лише Ліній, Дуг та Вузлових точок.

8.Скопійований зразок з'явиться у вікні Попереднього перегляду.

9.Активуйте маркер Показати Елемент Зразка (Show Pattern Unit), щоб виділити кольором зразок штрихування у вікні Попереднього перегляду.

10.Використовуйте такі елементи керування, щоб налаштувати розміри та кут повороту зразка штрихування (рис.57).

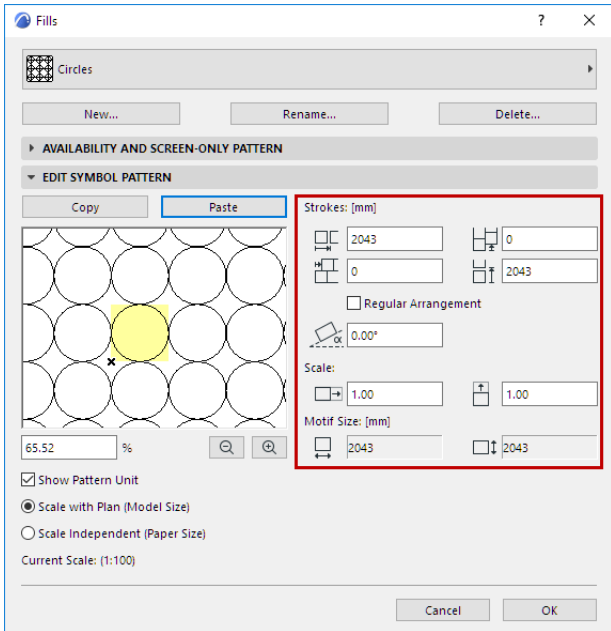

*Рисунок 57*

*Штрихи (Strokes):* Ці чотири поля призначені для налаштування векторного зсуву зразка символьної штрихування.

Спочатку зверніть увагу на розміри зразка символу (наведений у нижній частині панелі). Це абсолютний розмір Символьного Зразка у вікні Плану Поверху.

•X1 та Y1: Ці значення визначають горизонтальну (X1) та вертикальну (Y1) відстані між елементами символів для першого вектора малюнка. Наприклад, якщо розмір символу становить 1000 мм, то значення X1, що дорівнює 1500, для векторного малюнка означає, що елементи символу розташовуватимуться на відстані 500 мм один від одного.

•X2 та Y2: Ці значення визначають горизонтальну (X2) та вертикальну (Y2) відстані між елементами символу для другого вектора малюнка. Наприклад, якщо розмір символу становить 1000 мм, то значення X2, що дорівнює 750, означає, що наступний рядок елементів символу буде зміщений на 750 мм щодо першого горизонтального вектора (1500 мм).

*Поворот (Angle):* Встановіть кут повороту зразка штрихування у градусах.

*Масштаб (Scale):* Введіть масштабний множник для розтягування або стиснення символьного малюнка штрихування по горизонталі та вертикалі. (За замовчуванням масштабний множник в обох напрямках встановлено в 1.0, тобто символ не розтягується та не стискається.)

Поле відсотка та кнопки збільшення керують лише рівнем збільшення штрихування, що відображається у вікні попереднього перегляду. У вікні попереднього перегляду символьний малюнок наводиться із зазначеним рівнем збільшення зображення щодо його представлення на Плані Поверху.

### *Редагування Символьної Штрихування*

1.В діалозі Штриховок виберіть символьне штрихування, яке потрібно відредагувати.

2.Натисніть кнопку Копіювати (Copy).

Потім поверніться у вікно плану поверху та виконайте команду Вставити (Paste). Після цього символ стає редагованим.

### **Лінії**

При оформленні робочих креслень ArchiCAD часто виникає необхідність створення різних спеціальних ліній. Особливо це актуально під час оформлення генпланів.

Розглянемо приклад створення спеціальної лінії.

Для початку необхідно зобразити фрагмент нової лінії у будь-якому місці робочої області програми. При цьому можна використовувати лише інструмент "лінія" (рис.58).

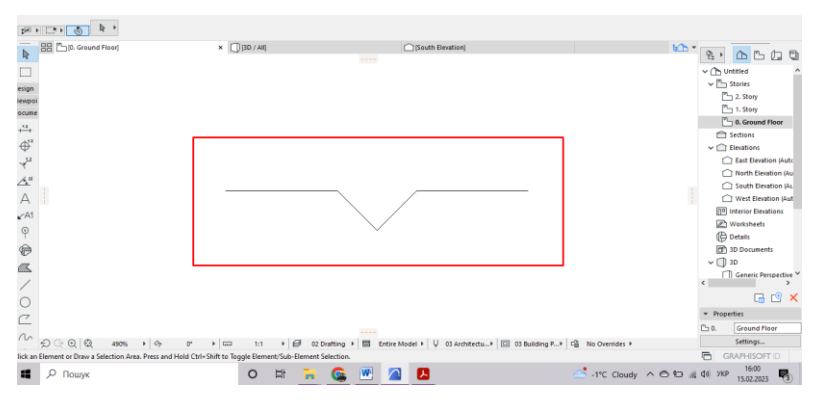

*Рисунок 58*

Потім необхідно виділити цей фрагмент інструментом покажчик і скопіювати в буфер обміну CTRL+C.

Далі відкриваємо пункт меню: Параметри>Реквізити елементів>Типи ліній (Options > Element Attributes > Lines).

У вікні вибираємо «нова>символ» (New>Symbol). Не забуваймо при цьому вказати ім'я нової лінії.

Потім натискаємо кнопку "вставка елементів лінії" (Paste) рис.59.

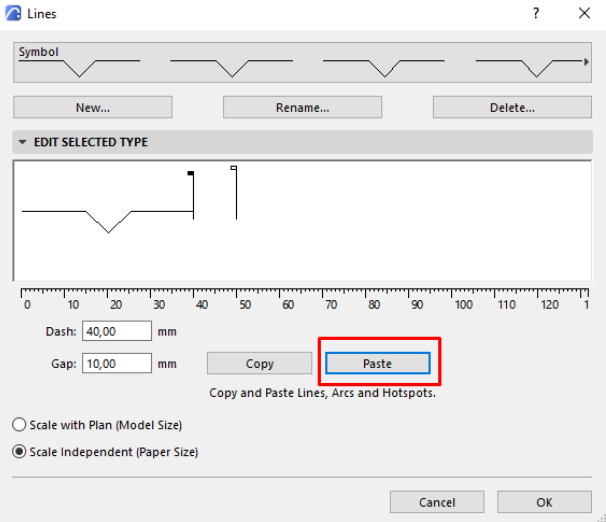

*Рисунок 59*

Залишається тільки налаштувати розмір штриха і розмір пробілів між елементами, що повторюються, і підтвердити створення нової лінії кнопкою «ОК».

Тепер у списку типів ліній з'явиться нова лінія (рис.60). Якщо вона відображається на плані не так, як очікувалося, необхідно скоригувати розмір штриха і розмір пробілів. Робиться це в тому самому меню шляхом редагування існуючих ліній. При необхідності можна замінити вихідну схему штриха. Зробити це можна також шляхом редагування у робочій області та копіюванням у буфер обміну з наступною вставкою у вікні редагування лінії.

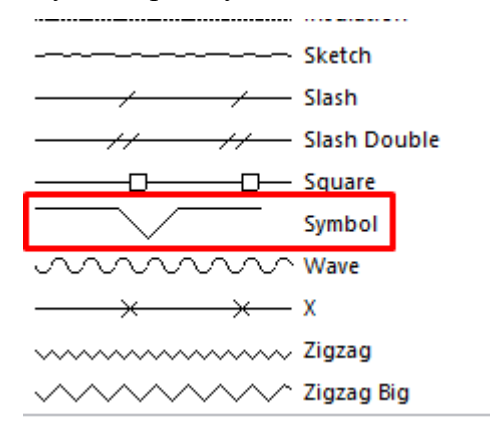

#### *Рисунок 60*

При цьому новостворена лінія буде доступна тільки в тому файлі, з яким ви працюєте. При необхідності перенести спеціальну лінію до нового файлу, досить просто скопіювати її з робочої області та вставити в робочу область іншого файлу.

### **Тема 6. Лекція 11 (1 год.). Створення власних профілей конструкцій.**

- *1. Створення нового профілю*
- *2. Редагування профілю*

 $\backslash$ 

Щоб створити або відредагувати Складний Профіль, скористайтеся вікном Редагування Профілів (Profile Editor). Це спеціальне вікно відкривається автоматично при активації команд редагування або створення профілю.

Воно завжди відкривається спільно з Менеджером Профілів (Profile Manager), який містить елементи керування Редактором Профілів.

## **Створення нового профілю**

1.Відкрийте Менеджер Профілів (Параметри > Реквізити Елементів > Складні Профілі (Options > Element Attributes > Complex Profiles))

2.Натисніть кнопку Новий.

3.Введіть назву нового профілю.

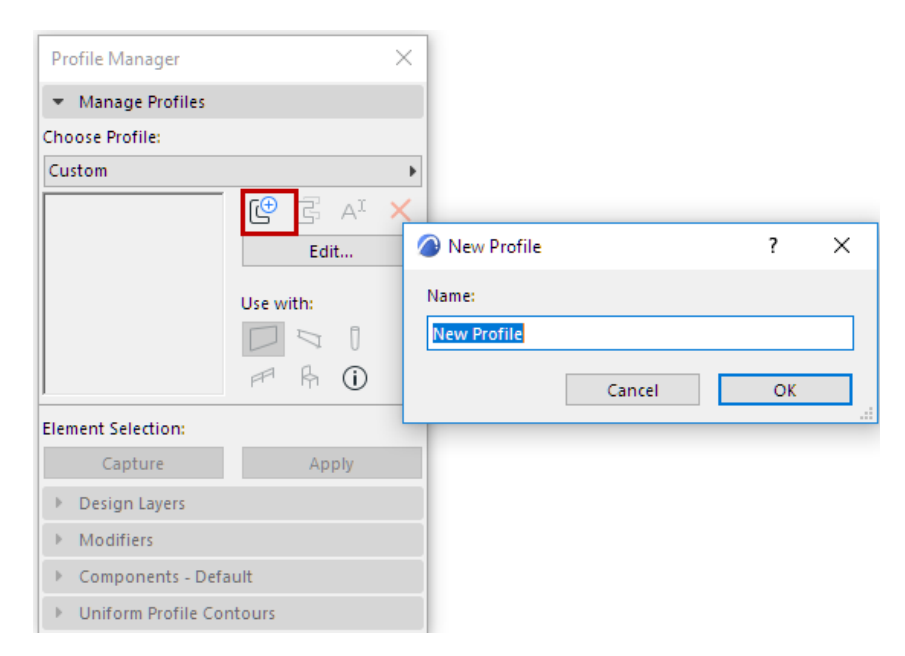

*Рисунок 61*

В результаті буде відкрито вікно Редактора Профілів (Profile Editor), в якому ви відразу можете розпочати створення профілю.

## **Редагування профілю**

Виконайте одну з таких дій:

•У Менеджері Профілів (Profile Manager) виберіть із випадаючого меню потрібний Профіль (рис.62):

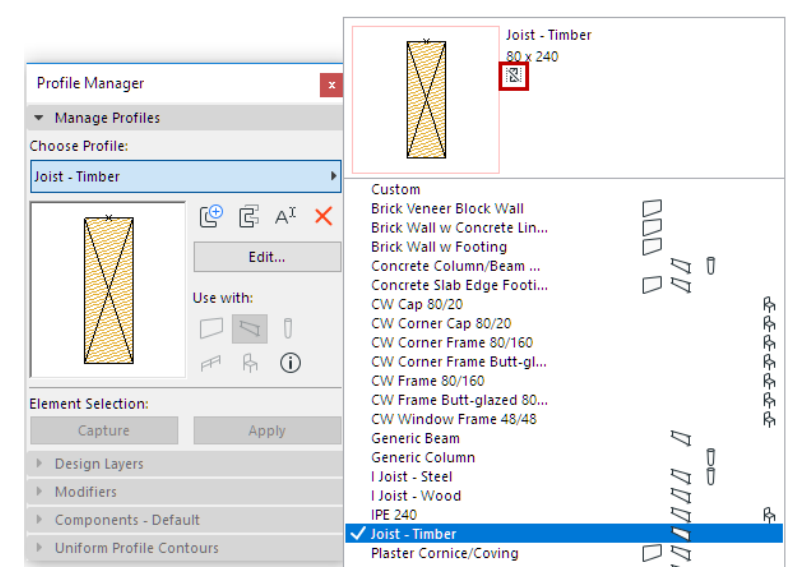

*Рисунок 62*

Зверніть увагу на піктограму, яка вказує на наявність або відсутність компонента ядра у вибраного профілю. На цій ілюстрації значок свідчить про те, що "Ядро Відсутнє". також Неповний Показ Конструкцій.

•У будь-якому модельному вікні виберіть профільований елемент, зробіть клацання правою кнопкою миші та активуйте команду Редагувати обрану багатошарову конструкцію/профіль (Edit Selected Composite/Profile).

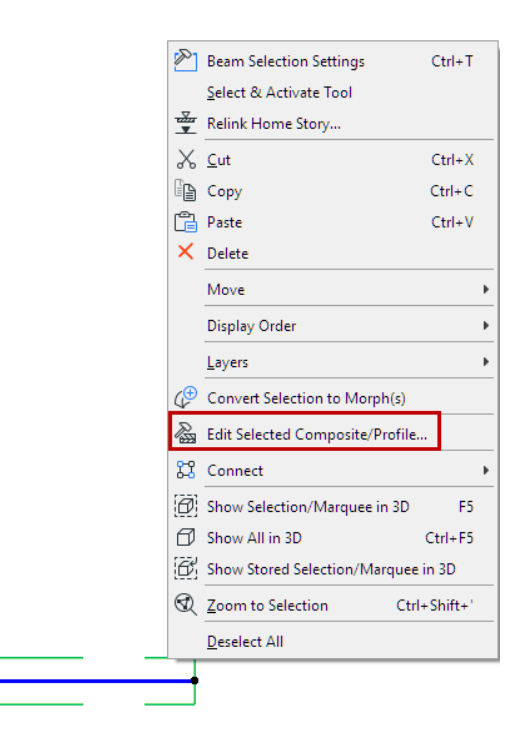

## *Рисунок 63*

Вибраний Профіль буде відкрито у вікні Редактора Профілів (рис.64).

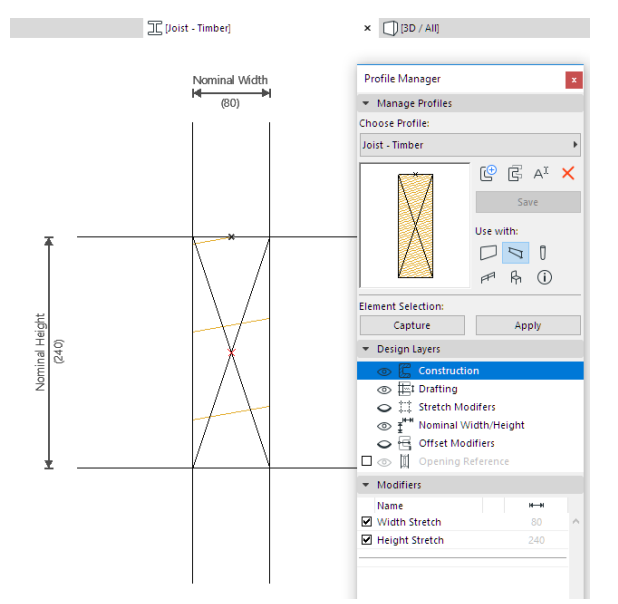

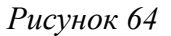

## **Відкриття Редактора Профілів (з модельного вікна)**

Якщо ви переключитеся з вікна Редактора Профілів у будь-яке модельне вікно, Менеджер Профілів залишиться відкритим, але всі команди редагування стануть недоступними. Щоб знову відкрити Редактор Профілів (Profile Editor), виберіть зі списку Профіль і натисніть кнопку Редагувати (Edit) (рис.65).

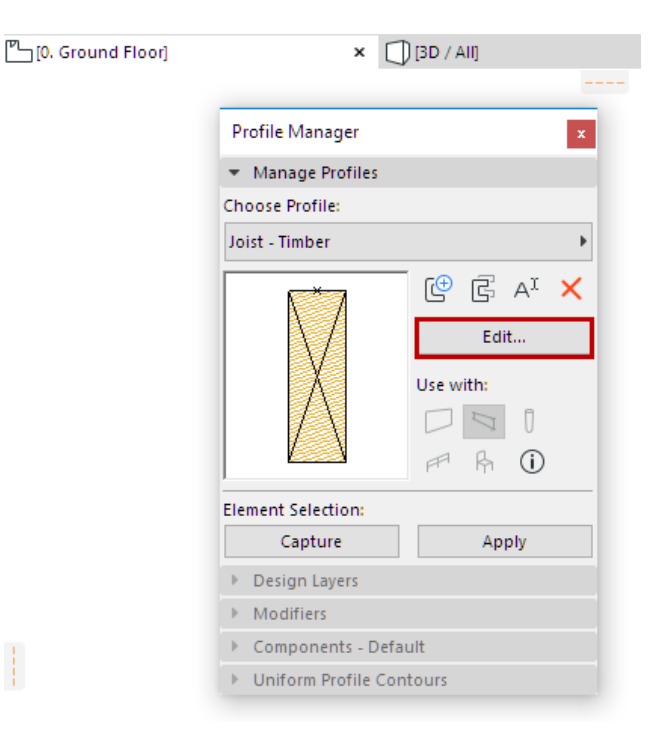

## *Рисунок 65*

## **Створення/Редагування Компонентів Профілів**

Для створення та редагування поперечних перерізів складних профілів використовується інструмент Штрихування.

У вікні Редактора Профілів можна використовувати лише інструменти 2D-креслення.

Будівельні Матеріали та Лінії Перетину можна налаштувати у діалозі Параметрів Штрихування або за допомогою Інформаційного Табло.

Примітки:

-Поперечний переріз профілю може містити кілька штрихування (компонентів) різної форми; вони будуть збережені як єдиний профіль.

-Штрихування можуть накладатися один на одний. У цьому випадку поведінка компонентів профілю в профільованих елементах визначається пріоритетами перетину використаних будівельних матеріалів.

–Реквізити профілів можна також настроювати в Менеджері Реквізитів.

-Точка Початку профілю розглядається як точка його прив'язки. Початок профілю у вікні редактора профілів.

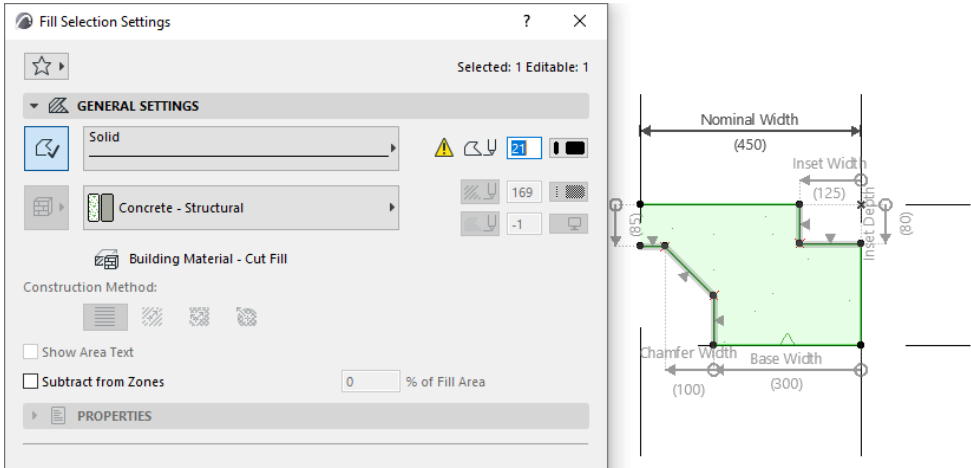

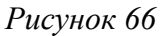

•У створенні профільованих елементів беруть участь лише Штрихування та Вузлові Точки.

•Всі інші 2D-елементи, що використовуються у вікні Редактора Профілів (лінії, розміри тощо) розглядаються тільки як допоміжні елементи побудов, тобто вони ніяк не впливають на профільовані елементи, що створюються. Ці елементи побудови завжди розміщуються в Редакторі Профілів на шарі "Креслення".

Інші елементи керування, присутні в Менеджері Профілів, призначені для редагування геометрії та відображення Профілів:

## **Збереження профілю під певним ім'ям**

Виконайте одну з таких дій:

•Натисніть кнопку Зберегти (Save) в Менеджері Профілів (Profile Manager) або

•Переключитесь на інший профіль і у діалозі натисніть кнопку "Зберегти" (Save).

## **Тема 7. Лекція 12 (1 год.). Створення та оформлення фасадів.**

- *1. Створення фасаду*
- *2. Створення та налаштування висотних позначок*

В ARCHICAD є окремий інструмент, призначений для створення проекцій Фасадів і пов'язаних або незв'язаних маркерів Фасадів.

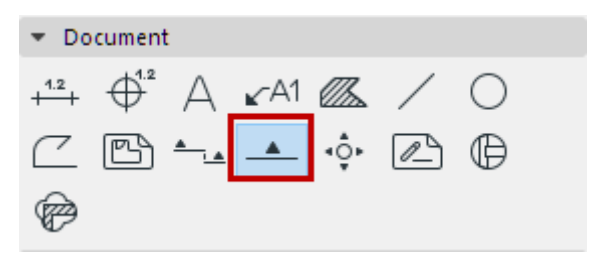

*Рисунок 67*

## *На відміну від Розрізів:*

•Фасади зазвичай не роблять "розрізання" конструкції, а створюють профільний (фасадний) вид конструкції, що формується з віддаленої точки.

•Для фасаду немає варіанта Відсутня для глибини (горизонтального діапазону).

•Маркери фасадів відрізняються від маркерів розрізів; отже, характеристики маркера у діалозі Параметри фасаду відрізняються від характеристик маркера у діалозі Параметри розрізу.

•На відміну від лінії розрізу, лінія фасаду наводиться тільки на екрані і не відображається в макеті.

У всіх інших відносинах інструмент Фасад функціонує так само, як і інструмент Розріз.

•Для створення проекції Фасаду слід розмістити на Плані Поверху вихідний маркер Фасаду.

•Параметри оновлення проекції Фасаду визначаються його (Моделлю або Кресленням).

•Панель Показ Моделі діалогу Параметрів Фасаду дозволяють керувати відображенням проекції, а панелі Маркер та Символ та Текст Маркера призначені для налаштування маркера Фасаду.

•Пов'язаний маркер Фасаду, що містить лише посилальну інформацію (не створює жодної проекції), може бути розміщений у вікнах Плану Поверху, Розрізів, Фасадів, Розгорток, 3Dдокументів, Деталей та Робочих Листів.

•Можна створювати і Незв'язані Маркери Фасадів.

### *Переміщення Маркера Фасаду*

Ця можливість доступна тільки для маркерів Фасадів та Розгорток.

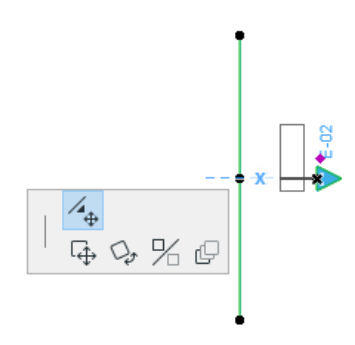

### *Рисунок 68*

Виберіть лінію фасаду; при цьому вибирається маркер та показується його вершина.

Зробіть клацання в цій вершині, виберіть у локальній панелі піктограму Переміщення маркера та перемістіть маркер у потрібне місце.

Маркер зберігатиме це положення, навіть якщо лінія фасаду переміщається чи повертається.

### **Позначки висоти**

Спеціальним видом лінійних розмірів є відмітка висоти. Вона дозволяє проставляти маркери висоти у вікнах розрізів/фасадів/внутрішніх видів та 3D-документів.

Позначки висоти обчислюються щодо початку проставлення розмірів, яке вибирається зі спливаючого меню Початок розмірів у діалозі Параметри позначки висоти.

Серія маркерів позначки висоти поводиться як асоціативний розмірний ланцюжок.

## *Нанесення Ланцюжка Позначок Висоти (Elevation Dimensioning)*

1.Активуйте інструмент Лінійний Розмір (Dimension tool) та виберіть Геометричний Варіант створення Позначок Висоти (Elevation Dimension).

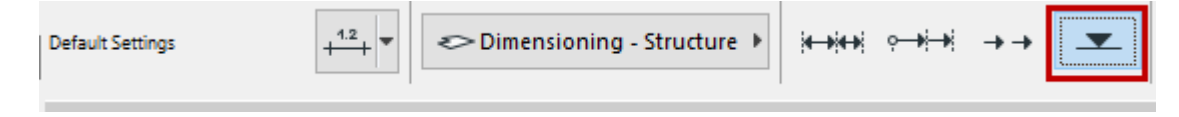

*Рисунок 69*

2.У вікні Розрізу/Фасада/Розгортки або 3D-документа (Section/Elevation/IE or 3D Document window): клацаннями миші вкажіть точки прив'язки Позначок Висоти.

3. Зробіть подвійне клацання мишею (або натисніть ОК в Панелі Управління), а потім, перемістивши курсор, що прийняв форму Молотка, в місце, яке підходить для розміщення ланцюжка позначок, ще раз клацніть мишею.

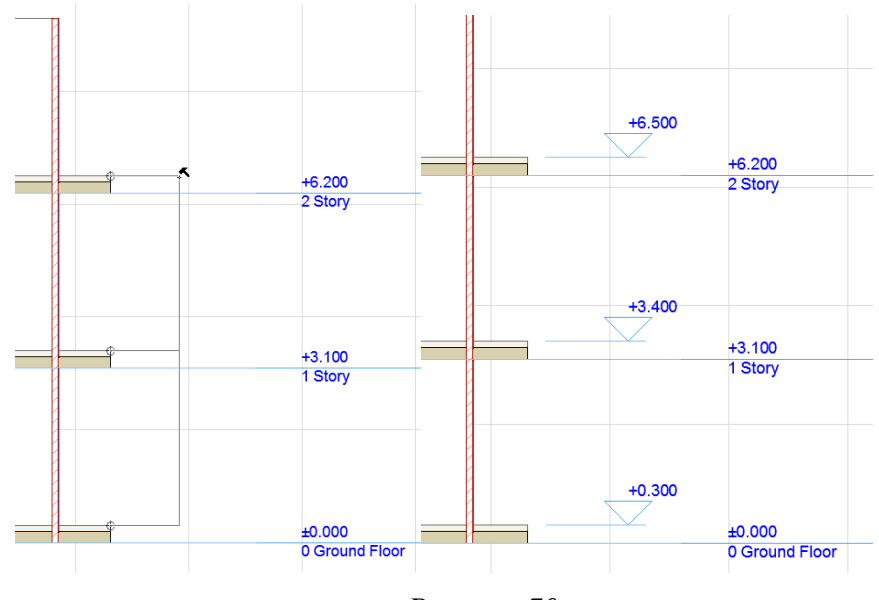

*Рисунок 70*

У вікнах Розрізу/Фасада/Розгортки можна нанести розміри відразу для всіх ліній рівнів поверху.

# **Виберіть Позначки Висоти (Select Elevation Dimensions)**

При натиснутій клавіші Shift натисніть на невидимій лінії розмірного ланцюжка (наведений на неї курсор набуває форми значка Мерседес зі стрілкою).

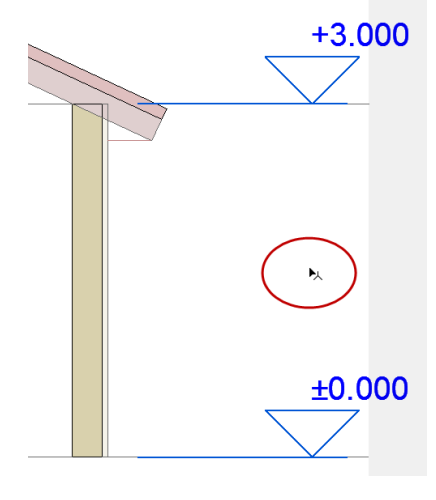

*Рисунок 71*

## **Параметри Позначки Висоти (Elevation Dimension Settings)**

Більшість параметрів, доступних у цьому діалоговому вікні, розглядаються у розділі Інструменти Нанесення Розмірів.

Нижче наведено опис елементів керування, доступних лише для Позначок Висоти.

*Тип маркеру*. Виберіть одну з цих кнопок для визначення розташування тексту щодо маркера:

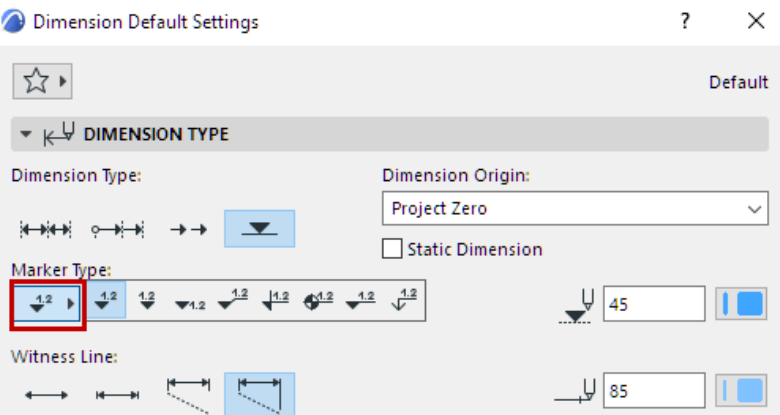

*Рисунок 72*

Виберіть один із цих піктограм для вказівки пропорцій маркера позначки висоти:

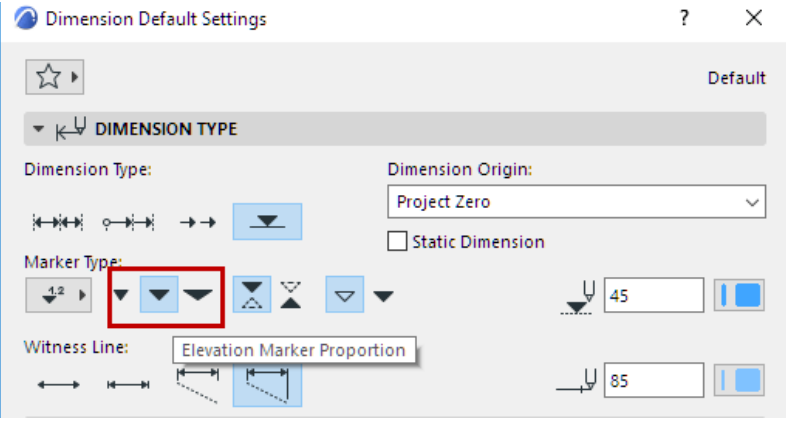

*Рисунок 73*

Виберіть один із цих піктограм для вказівки спрямованості маркера позначки висоти:

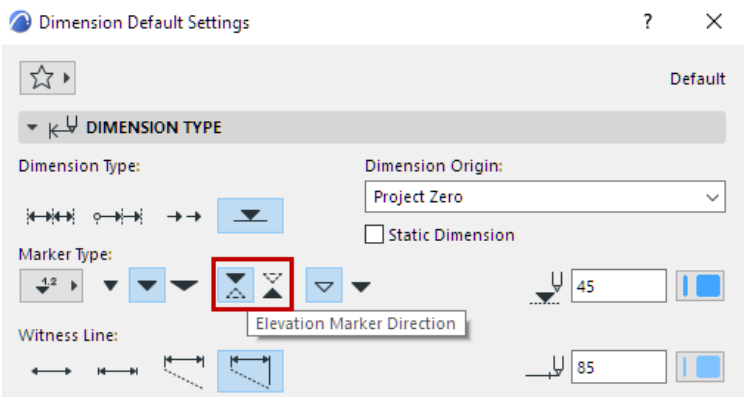

*Рисунок 74*

Ці кнопки дозволяють вибрати маркер у вигляді контурного трикутника або суцільного:

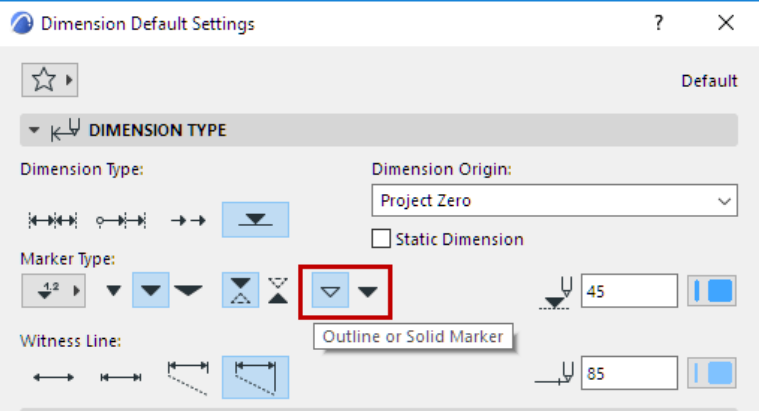

*Рисунок 75*

Виберіть зі спливаючого меню початок проставлення розмірів:

•Проектний Нуль

•Рівень Моря (задається в діалозі Параметри > Робоче Середовище Проекту > Рівні Прив'язки (Options > Project Preferences > Reference Levels)

•Рівень Прив'язки (задається в діалозі Параметри > Робоче Середовище Проекту > Рівні Прив'язки (Options > Project Preferences > Reference Levels))

•Поточний початок користувача. Цей варіант з'являється тільки для вибраних ланцюжків позначок висоти і вказує, що початок системи координат координат було змінено з моменту розміщення ланцюжка і вона не була оновлена.

## **Тема 7. Лекція 13 (1 год.). Створення та оформлення розрізів.**

*1. Створення та налаштування розрізу*

Інструмент Розріз (Section) призначений для створення вертикальних проекцій віртуальної будівлі з відповідними маркерами.

### **Створення Проекції Розрізу**

1.Активуйте інструмент Розріз (Section).

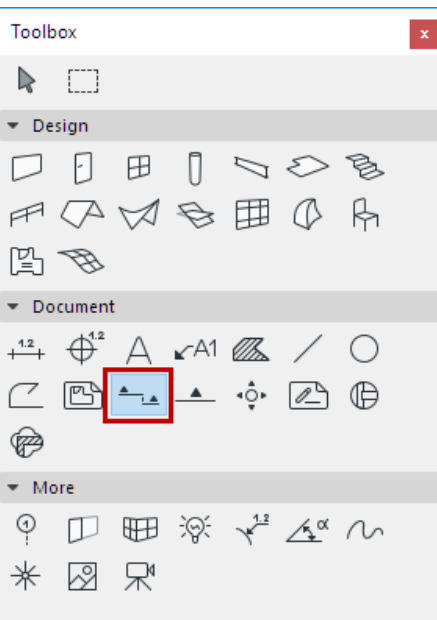

*Рисунок 76*

2.Перевірте, що в Інформаційному Табло або в діалозі Параметрів Розміру за замовчуванням вибрано варіант "Створити нову проекцію розрізу".

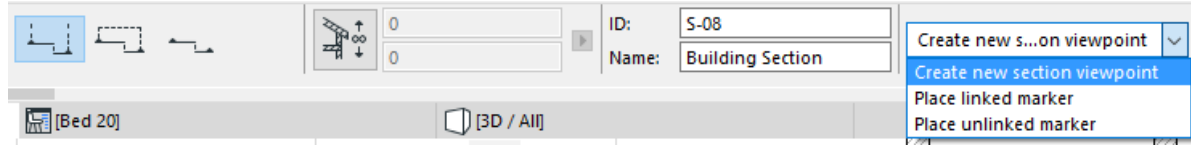

*Рисунок 77*

3.В Інформаційному Табло виберіть геометричний варіант (Простий або Ступінчастий) і накресліть лінію Перетину на Плані Поверху.

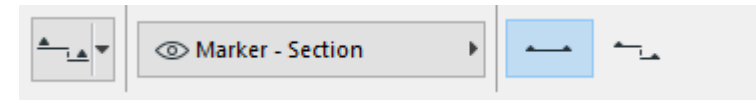

### *Рисунок 78*

•Простий (Single): двома клацаннями миші вкажіть кінцеві точки лінії перерізу.

•Ступінчастий (Staggered): зробіть необхідну кількість клацань, щоб створити багатосегментну лінію перерізу. Подвійне клацання завершує побудову лінії.

З'явиться курсор-око.

4. Зробіть клацання курсором-оком з однієї зі сторін лінії перерізу для вказівки орієнтації (напряму погляду) розрізу. Місце, де Ви клацаєте, також визначає місце розташування лінії глибини розрізу (гранична лінія), якщо в діалозі установки параметрів інструменту зазначено, що глибина розрізу - обмежена.

5.Новий вихідний Маркер Розрізу буде створено автоматично після закінчення побудови лінії перерізу. (Якщо Ви розміщуєте розріз з обмеженою глибиною, то лінія глибини розрізу (гранична лінія) також розміщується автоматично.)

6.Знову створена проекція Розрізу автоматично з'являється в Карті Проекту Навігатора.

### **Кордони Віддалених Елементів (Distant Elements Limit)**

Активуйте маркер Елементи Заднього Плану (Fade Distant Elements) в Параметрах Розрізу (Панель Відображення Моделі), щоб задати область "заднього плану" проекції Розрізу з власними налаштуваннями кольорів/ефектів. Лінія, що визначає межу Заднього Плану, відображається та доступна для редагування разом із лінією перерізу.

### **Тема 8. Лекція 14 (1 год.). Підготовка шарів під перенесення креслень на макет.**

- *1. Налаштування шарів*
- *2. Створення та налаштування комбінацій шарів*

Шари (Layers) використовуються для логічного розподілу елементів. Однотипні групи елементів, такі як розміри, меблі, символи електроустаткування тощо, розміщуються на своїх власних шарах.

Елемент може розміщуватись лише на одному шарі.

Для кожного шару налаштовуються такі параметри:

•статус блокування

•статус відображення

•режим відображення у 3D

• група перетину шарів.

ARCHICAD поставляється із попередньо налаштованим набором шарів. Для кожного інструмента за замовчанням використовується власний шар. Тому, якщо ви створюєте елемент за допомогою того чи іншого інструменту, він (елемент) автоматично розташовується на відповідному шарі (наприклад, на шарі Зовнішні Стіни, Колони або Балки).

*Примітка:* Двері, Вікна, Отвори, Закінчення Стін, Світлові Люки та Кутові Вікна не можуть мати власних шарів; вони завжди перебувають у шарах тих елементів, у яких розміщені. Камери також не мають власного шару.

Шари можна видаляти; у цьому випадку відбувається видалення також всіх розташованих на них елементів. Однак, існує спеціальний шар - шар ARCHICAD, який не можна видалити, приховати або заблокувати, оскільки в проекті ARCHICAD завжди повинен бути хоча б один шар. За наявності помилки у файлі будь-які елементи, що втрачають свої шари, переносяться на Шар ARCHICAD.

У кожному проекті ARCHICAD є один набір шарів, який можна налаштувати в діалозі Параметрів Шарів.

Панель Шарів містить кнопки, призначені для швидкої та зручної зміни статусу відразу кількох вибраних шарів.

Шари мають глобальний характер. Це означає, що ті самі шари доступні на всіх поверхах і у

всіх вікнах. Проте, шари, що використовуються у Книзі Макетів, можуть мати параметри, відмінні від параметрів шарів Модельних Видів. У заголовку діалогу Параметрів Шарів вказується тип активного вікна - Модельний Вид (Model View) або Книга Макетів (Layout Book) (рис.79)

| Layers (Model Views)                                                                                                    |                                                                                                    |                                                           |                                                                                                    | 7<br>×                                            |
|----------------------------------------------------------------------------------------------------|----------------------------------------------------------------------------------------------------|-----------------------------------------------------------|----------------------------------------------------------------------------------------------------|---------------------------------------------------|
| <b>LAYER COMBINATIONS</b><br>Eesti                                                                                                    |                                                                                                    |                                                           | $\blacktriangleleft$<br><b>LAYERS</b><br>$\sqrt{2n}$                                                                                                    |                                                   |
| <b>Layer Combination Name</b><br>01 Site<br>011 Existing Site<br>02 Drafting<br>03 Plans - Preliminary<br>04 Plans - Approval<br>05 Plans - Detailed<br>06 Plans - Mechanical<br>07 Plans - Structural<br>08.3D Model | <b>ARCHICAD Layer</b><br>ᡎ<br>ſħ<br>⊚<br>ᡎ<br>⊙<br>ſħ<br>ᡎ<br>⊙<br>ſħ<br>ᡎ<br>⊙<br>r٩<br>ħ<br>⊙<br>ſħ<br>₩<br>⊙<br>凸<br>ᡎ<br>◎<br>ſħ<br>ᡎ<br>$\circ$<br>r,<br>ᡎ<br>⊙<br>ſħ<br>ᠭ᠗<br>r٦ | $\mathbf{1}$<br>۸<br>1<br>1<br>1<br>1<br>1<br>1<br>1<br>1 | 72<br><b>Layer Name</b><br>$\triangle$ Extension<br><b>ARCHICAD Layer</b><br>Կ<br>ග<br>^<br>'n<br>ſħ<br>- Hidden<br>◒<br>1<br>'ॅ<br>2D DraftGeneral<br>r٩<br>1<br>'ॅ<br>Γħ<br>2D DrafHotspot<br>-1<br>ᡎ᠗<br>凸<br>$\circ$<br>2D Drafting - Site<br>1<br>'n<br>凸<br>Annotati- Detail<br>$\circ$<br>1<br>ڄ<br>ſħ<br>$\bullet$<br>AnnotatGeneral<br>1<br>ᡎ᠗<br>r٦<br>⊚<br>Annotati - Label<br>1<br>ᡎ<br>⊚<br>凸<br>Annotatiructure<br>1<br>冎 | $\overline{Y}$<br>Show al F<br>New<br>Delete<br>切 |
| 081 Rendering Exterior<br>082 Renderingerior w Site 1<br>083 Rendering Interior<br>09 Layouting<br>10 Show 3D Zones as Solid<br><b>11 Sections</b><br>12 Elevations<br>13 All Visible but CW                          | ⊙<br>ſħ<br>⊙<br>ᡎ᠗<br>⊚<br>r٩<br>ᡎ<br>ſħ<br>⊚<br>ზ<br>⊚<br>r۹<br>ზ<br>r٦<br>⊙<br>ᡎ<br>⊙<br>r٩<br>ზ<br>⊚<br>r<br>$\sim$                                                                 | 1<br>1<br>1<br>1<br>1<br>1<br>1                           | 75<br>$\circ$<br><b>Annotation - Text</b><br>1<br>ᡎ<br>ſħ<br>⊚<br><b>Curtain Wall</b><br>1<br>ᡎ<br>凸<br>Dimensio Detail<br>◒<br>1<br>ᡎ<br>ſħ<br>⊚<br>DimensiGeneral<br>1<br>'n<br>ſħ<br>Dimensio - Site<br>$\circ$<br>1<br>ᡎ<br>r٦<br>Dimensiructure<br>◒<br>1<br>ᡎ<br>ſħ<br>Drawing & Figure<br>1<br>u<br>$A \cap \mathbb{C}$<br>Evample Poof<br>٠                                                                                     | G<br>A<br>Print                                   |
| New<br>Update                                                                                                    | Delete                                                                                                    |                                                           | Cancel                                                                                                    | OK<br>:I                                          |

*Рисунок 79*

## **Блокування Шарів для Запобігання Редагування Елементів**

Натисніть піктограму із зображенням замка, щоб змінити статус блокування вибраного шару (рис.80).

| Layers (Model Views) |                                            |    |               |                          |                       |  |  |
|----------------------|--------------------------------------------|----|---------------|--------------------------|-----------------------|--|--|
|                      |                                            |    | <b>LAYERS</b> |                          |                       |  |  |
|                      |                                            |    | qm            | Layer Name               | $\triangle$ Extension |  |  |
|                      | ものの                                        |    | 1             | ARCHIC Layer             |                       |  |  |
|                      | ていしょう しょうしょう しょうしょう しょうしょう しょうこうしょう しょうしょう |    | 1             | - Hidden                 |                       |  |  |
|                      |                                            |    | $\mathbf{1}$  | 2D DraftGeneral          |                       |  |  |
|                      | Ή ⊖ Ҧ                                      |    | 1             | 2D DrafHotspot           |                       |  |  |
|                      |                                            |    | 1             | 2D Drafting - Site       |                       |  |  |
|                      | もつ し                                       |    | 1             | Annotati- Detail         |                       |  |  |
|                      | 海 ⊖ 内                                      |    | 1             | AnnotatGeneral           |                       |  |  |
| $\bf \Phi$           |                                            |    | l1            | Annotation - Label       |                       |  |  |
| 6                    | ◉                                          | Гħ | 1             | Annotatiructure          |                       |  |  |
| 卬                    |                                            | Гħ | 1             | <b>Annotation - Text</b> |                       |  |  |

*Рисунок 80*

Розміщені на заблокованому шарі елементи стають недоступними для редагування; це може виявитися дуже зручним, якщо вам потрібно запобігти небажаним змінам елементів проекту.

### **Використання Шарів для Увімкнення та Вимкнення Показу Елементів**

Керування статусом відображення вибраного шару здійснюється за допомогою піктограми у вигляді ока.

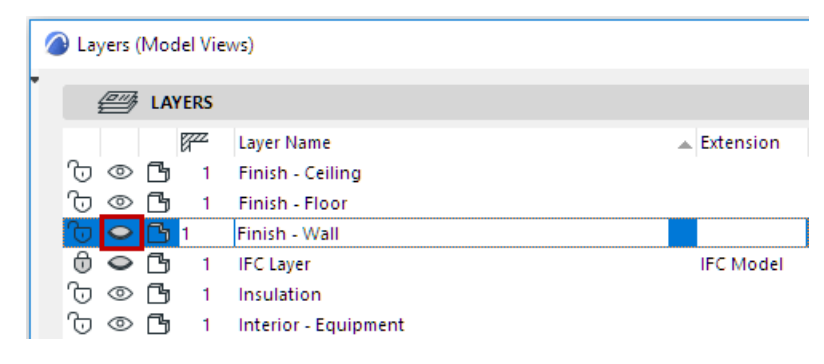

*Рисунок 81*

Елементи на прихованих шарах не відображаються.

### **Використання Шарів для Відображення 3D-елементів у Каркасному Режимі**

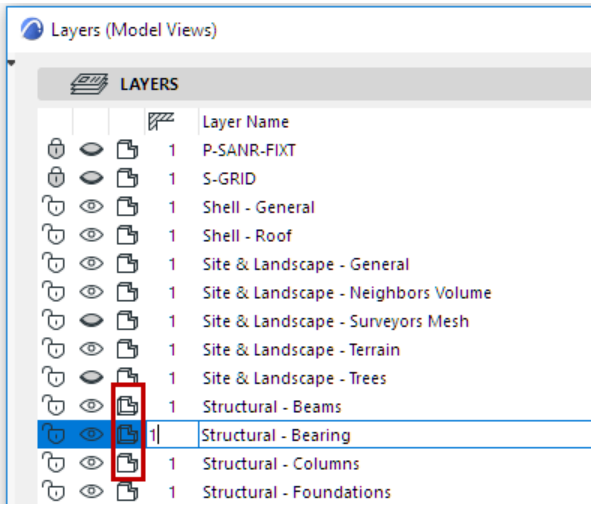

### *Рисунок 82*

Скористайтеся значком із розфарбуванням та тінями/каркасним для перемикання режиму відображення елементів, розташованих на вибраному шарі.

### **Комбінації Шарів**

Комбінації Шарів - це збережені сукупності параметрів Шарів.

Наприклад, можна налаштувати Комбінацію Шарів "Показати Всі, Заблокувати 3Dелементи", в якій відображаються всі шари, але Шари, які використовуються для розміщення 3Dелементів, будуть заблоковані, тобто ці елементи будуть недоступні для редагування. Подібна Комбінація Шарів може стати в нагоді, наприклад, при нанесенні розмірів, оскільки вона не обмежує використання 2D-функцій, але запобігає випадковому редагуванню конструктивних елементів.

Для кожного виду можна використовувати власну Комбінацію Шарів, що вибирається та зберігається в Параметрах Вида.

ARCHICAD поставляється із стандартним набором Комбінацій Шарів. Список доступних комбінацій шарів розташовується в лівій панелі діалогового вікна параметрів шарів; окремі Шари відображаються праворуч.

При відкритті діалогу параметрів шарів поточна комбінація шарів є обраною.

| Layers (Model Views)            |                       |    |        |   |                      |    |             |    |               |                          |                       |   | 7<br>$\times$   |
|---------------------------------|-----------------------|----|--------|---|----------------------|----|-------------|----|---------------|--------------------------|-----------------------|---|-----------------|
| £#<br><b>LAYER COMBINATIONS</b> |                       |    |        |   | $\blacktriangleleft$ |    | $\sqrt{2n}$ |    | <b>LAYERS</b> |                          |                       |   |                 |
| <b>Layer Combination Name</b>   | <b>ARCHICAD Layer</b> |    |        |   |                      |    |             |    | 72            | <b>Layer Name</b>        | $\triangle$ Extension |   | 77<br>Show al » |
| 01 Site                         | ზ<br>จ                | 凸  | 1      | ۸ |                      |    | ⊙           | r٦ |               | <b>ARCHICAD Layer</b>    |                       | ۸ |                 |
| 011 Existing Site               | ᡎ᠗<br>⊚               | 凸  | 1      |   |                      | 'n | ⇔           |    |               | - Hidden                 |                       |   | New             |
| 02 Drafting                     | ᠭᠣ<br>⊚               | ſħ | 1      |   |                      | 'ॅ |             | ٦ħ | 1             | 2D DraftGeneral          |                       |   | Delete          |
| 03 Plans - Preliminary          | ᡎ<br>⊚                | r٦ | 1      |   |                      | '內 | ⇔           | רי | 1.            | 2D DrafHotspot           |                       |   |                 |
| 04 Plans - Approval             | ზ<br>⊚                | ſħ | 1      |   |                      | 'n | $\circ$     | ٢ħ | 1             | 2D Drafting - Site       |                       |   |                 |
| 05 Plans - Detailed             | ᡎ᠗<br>⊚               | ٢ħ | 1      |   |                      | 'n | $\circ$     | ٢ħ | 1             | Annotati- Detail         |                       |   |                 |
| 06 Plans - Mechanical           | ზ<br>⊙                | ſħ | 1      |   |                      | ħ  | $\circ$     | ſħ | 1.            | AnnotatGeneral           |                       |   |                 |
| 07 Plans - Structural           | ᡎ<br>⊚                | ſħ | 1      |   |                      | ᡎ᠗ | ⊙           |    | 1             | Annotati - Label         |                       |   |                 |
| 08 3D Model                     | ᡎ<br>⊚                | ſħ | 1      |   |                      | ᡎ᠗ | ⊚           | r٦ | 1             | Annotatiructure          |                       |   |                 |
| 081 Rendering Exterior          | ᡎ<br>⊚                | r٦ | 1      |   |                      | ħ  |             |    |               | <b>Annotation - Text</b> |                       |   | sm<br>⋔         |
| 082 Renderingerior w Site       | ᡎ<br>⊚                | 凸  | 1      |   |                      | ᡎ  | ⊚           | ſħ | 1.            | <b>Curtain Wall</b>      |                       |   |                 |
| 083 Rendering Interior          | 'n<br>⊚               | ſħ | 1      |   |                      | ħ  | ⊖           | Гъ |               | Dimensio Detail          |                       |   | 6<br>ħ          |
| 09 Layouting                    | ზ<br>⊙                | ß  | 1      |   |                      | '內 | ⊙           | 凸  | 1             | DimensiGeneral           |                       |   |                 |
| 10 Show 3D Zones as Solid       | ᡎ<br>⊙                | Гħ | 1      |   |                      | 'n | $\bullet$   | ГЧ | 1             | Dimensio - Site          |                       |   |                 |
| 11 Sections                     | ᠭᠣ<br>⊙               | r٦ | 1      |   |                      | 75 | $\circ$     | ٢ħ | 1             | Dimensiructure           |                       |   |                 |
| <b>12 Elevations</b>            | ᡎ<br>⊚                | r٦ | 1      |   |                      | ħ  | $\bullet$   | ٢ħ |               | Drawing & Figure         |                       |   | Print           |
| 13 All Visible but CW           | ℃<br>⊙<br>$\sim$      | r  | 1      |   |                      |    | $A \Omega$  |    | ٠             | Evample, Poof            |                       | v |                 |
| New<br>Update                   |                       |    | Delete |   |                      |    |             |    |               |                          | Cancel                |   | <b>OK</b>       |

*Рисунок 83*

## **Застосування Комбінації Шарів**

Застосувати Комбінацію Шарів можна одним із таких способів:

• Скористайтеся списком Комбінацій Шарів, що знаходиться в Табло Оперативних Параметрів у нижній частині вікна.

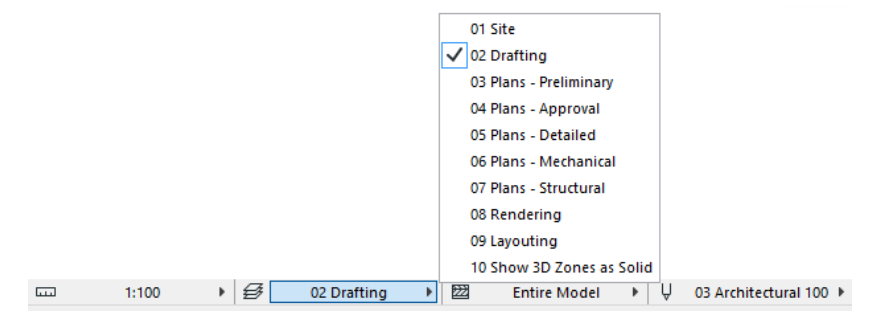

*Рисунок 84*

•Відкрийте діалогове вікно параметрів шарів. Виберіть потрібну Комбінацію Шарів у лівій панелі та натисніть кнопку OK, щоб закрити діалог.

•Використовуйте меню Документ > Шари та виберіть з Комбінацій Шарів, що відображаються в цьому меню.

# **Створення Нової Комбінації Шарів**

Для створення нової Комбінації Шарів:

1.Відкрийте діалогове вікно Параметри шарів (Layer Settings).

2.Налаштуйте в правій панелі потрібні статуси окремих шарів (блокування, показ, 3Dвідображення). Для налаштування однакового статусу відразу кількох шарів можна використовувати кнопки вибору та сортування.

3.Натисніть кнопку Новий (New) (на панелі Комбінацій Шарів) та введіть ім'я Комбінації Шарів.

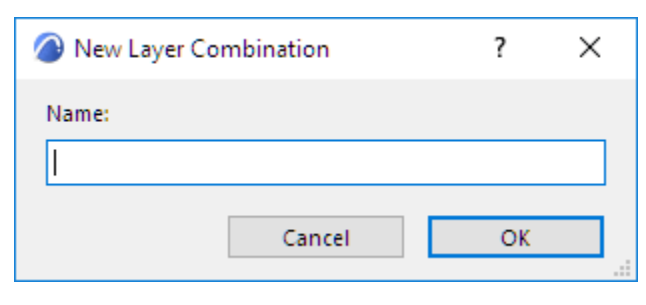

*Рисунок 85*

# **Зміна Комбінації Шарів**

Для зміни існуючої комбінації шарів:

- 1.Виберіть у лівій панелі потрібну Комбінацію Шарів
- 2. Налаштуйте статуси окремих шарів у правій панелі.
- 3.Натисніть кнопку Оновити.

| Lavers (Model Views)                                                                                                    |                                                                                                    |   |                                                 |                                                                                                    |                   |                                                                                                    |                                                               |          | 7<br>$\times$                                        |
|----------------------------------------------------------------------------------------------------|----------------------------------------------------------------------------------------------------|---|-------------------------------------------------|----------------------------------------------------------------------------------------------------|-------------------|----------------------------------------------------------------------------------------------------|---------------------------------------------------------------|----------|------------------------------------------------------|
| £#<br><b>LAYER COMBINATIONS</b>                                                                                                    |                                                                                                    | ∢ |                                                 | $\sqrt{211/3}$<br><b>LAYERS</b>                                                                                                    |                   |                                                                                                    |                                                               |          |                                                      |
| <b>Laver Combination Name</b><br>01 Site<br>011 Existing Site<br>02 Drafting<br>03 Plans - Preliminary<br>04 Plans - Approval<br>05 Plans - Detailed<br>06 Plans - Mechanical<br>07 Plans - Structural<br>08 3D Model<br>081 Rendering Exterior | Structural - Bearing<br>ᡎ᠗<br>$\circ$<br>ſħ<br>$\hat{\phantom{1}}$<br>ᡎ<br>ſħ<br>$\bullet$<br>৳<br>ſ٦<br>$\circ$<br>-1<br>ិ។ 1<br>$\circledcirc$<br>仂<br>෬<br>冎<br>$\circledcirc$<br>৳<br>$\circledcirc$<br>ſħ<br>ზ<br>冎<br>$\circledcirc$<br>1<br>ᡎ<br>⊚<br>r٦<br>1<br>ზ<br>ſħ<br>⊚<br>-1<br>ზ<br>ſħ<br>⊙<br>1 |   | ⊕<br>⋒<br>ᡎ<br>ზ<br>ᡎ<br>ᡎ᠗<br>ᡎ<br>ᡎ<br>ᡎ<br>ᡎ | 凸<br>$\circ$<br>ſħ<br>$\circ$<br>$\circ$<br>ſħ<br>$\circ$<br>ſħ<br>凸<br>$\circ$<br>$\circ$<br>凸<br>冎<br>$\circ$<br>$\circ$<br>ſħ<br>$\circ$<br>凸<br>冎<br>$\circ$ | qa<br>1<br>1<br>1 | <b>Laver Name</b><br><b>P-SANR-FIXT</b><br>S-GRID<br>Shell - General<br>Shell - Roof<br>Site & Lande - General<br>Site & Landors Volume<br>Site & Landeyors Mesh<br>Site & Landse - Terrain<br>Site & Landscape - Trees<br><b>Structural - Beams</b> | $\triangle$ Extension<br><b>IFC Model</b><br><b>IFC Model</b> | $\wedge$ | $\overline{Y}$<br>Show al<br>New<br>Delete<br>门<br>顷 |
| 082 Rendering Exterior w Site<br>083 Rendering Interior<br>09 Layouting<br>10 Show 3D Zones as Solid<br><b>11 Sections</b><br>12 Elevations<br>13 All Visible but CW<br>Update<br>New                                                           | ᡎ<br>r٦<br>$\circ$<br>ᡎ<br>$\circ$<br>r٦<br>1<br>ᡎ<br>凸<br>$^{\circ}$<br>-1<br>৳<br>ß<br>⊚<br>1<br>ᡎ<br>ſħ<br>$\circledcirc$<br>$\mathbf{1}$<br>Ⴆ<br>ſħ<br>$\circ$<br>1<br>℃<br>⊚<br>r٦<br><b>Delete</b>                                                                                                    |   | ᡎ᠗<br>ზ<br>⊕<br>ᡎ<br>ᡎ                          | ጫ<br>$\bullet$<br>凸<br>$\circ$<br>凸<br>$\circ$<br>G<br>$\circledcirc$<br>$\circ$<br>凸<br>凸<br>$\circ$<br>$A \odot B$                                             | и                 | Structural - Bearing<br>Structural - Columns<br><b>Structural - Foundations</b><br>Structural - Grid<br>Structural - Shear<br>Structural - Slabs<br><b>Christmas</b><br>in R. Dailing                                                                | Cancel                                                        |          | ᡎ<br>⊕<br>$\circledcirc$<br>$\circ$<br>Print<br>OK   |

*Рисунок 86*

# **Зміна Статусів Шарів у декількох Комбінаціях Шарів**

Вибравши окремий Шар зі Списку шарів (що знаходиться у правій частині діалогового вікна Параметрів Шарів), можна змінити його статус у різних Комбінаціях Шарів, які представлені в лівій панелі.

Наприклад, на наведеній нижче ілюстрації у правій панелі вибрано шар Interior - Stair Layer. Ліва панель відображає статус вибраного шару, визначений для кожної Комбінації Шарів.

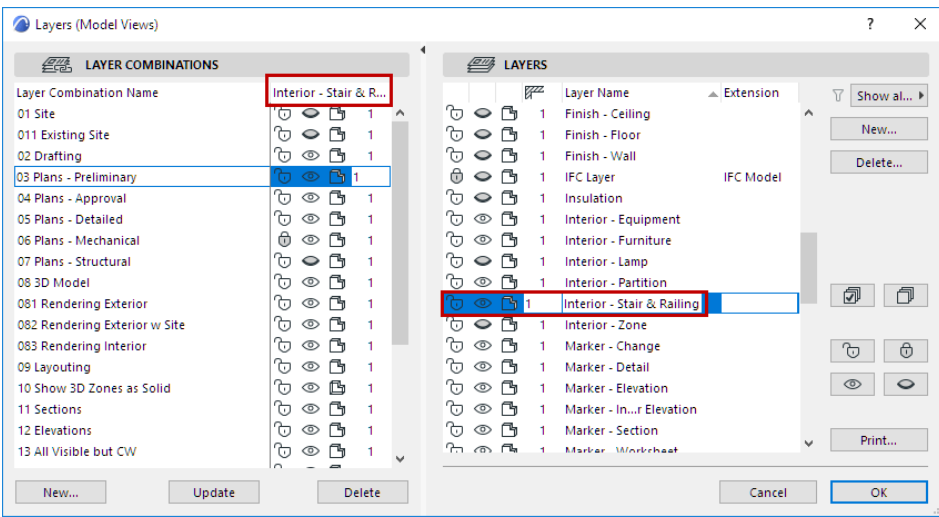

## *Рисунок 87*

У панелі Комбінації Шарів можна змінити статус шару Interior - Stair Layer (наприклад, Приховати або Показати) у будь-яких конкретних або відразу у всіх Комбінаціях Шарів: просто встановіть у потрібне положення перемикач статусу шару послідовно у всіх Комбінаціях Шарів. Комбінації шарів будуть змінені відповідним чином. (Кнопку "Оновити" натискати не потрібно.)

## **Пошук та Вибір Елементів на основі Комбінації Шарів**

Функція Знайти та Вибрати (Редактор > Знайти та Вибрати (Edit > Find and Select)) дозволяє шукати та вибирати елементи проекту за заданими критеріями.

Одним із таких критеріїв може бути "Комбінація Шарів". У діалозі Знайти та Вибрати додайте критерій "Комбінація Шарів" та задайте для нього одну з Комбінацій Шарів, які є в проекті. Це означає, що буде здійснено пошук та вибір елементів, що відображаються у зазначеній Комбінації Шарів.

## **Тема 8. Лекція 15 (1 год.). Оформлення проектної документації.**

*1. Оформлення креслень на аркуші*

### *Для оформлення креслення на аркуш необхідно зробити наступні дії:*

1. Сформувати на екрані той вид проекту, який потрібно помістити на аркуш. Це означає включити потрібні шари та інші параметри, які забезпечують такий вид проекту, який ви збираєтеся вивести на аркуш, а потім на друк або PDF.

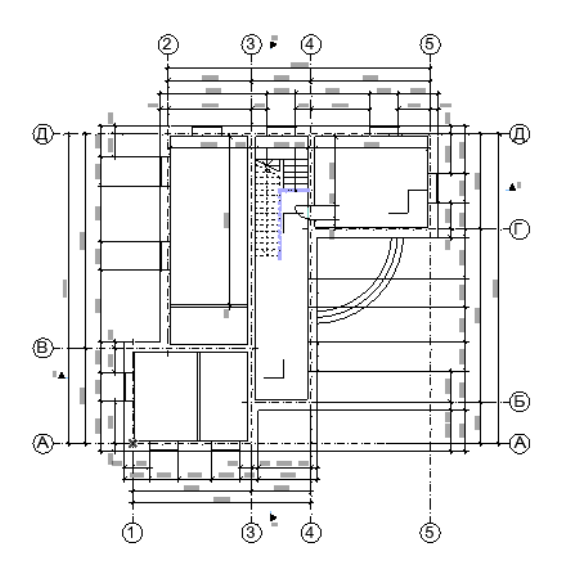

*Рисунок 88*

2. Відкрити навігатор проекту (вікно>панелі>навігатор (window>palettes>navigator)).

3. Перейти в навігатор в карту видів. Це друга кнопка в правому верхньому кутку панелі

навігатора .

4. Зберегти поточний проект. Для цього натисніть кнопку ЗБЕРЕГТИ ПОТОЧНИЙ ВИГЛЯД (Save current view) в нижній частині панелі навігатора.

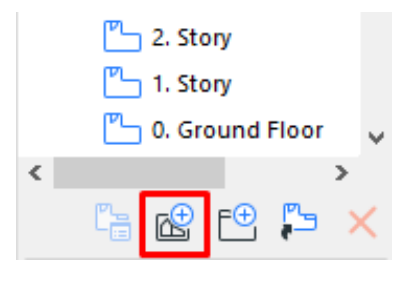

*Рисунок 89*

5. Обрати тип імені Custom, дати назву кресленню, перевірити масштаб та обрати необхідну комбінацію шарів.

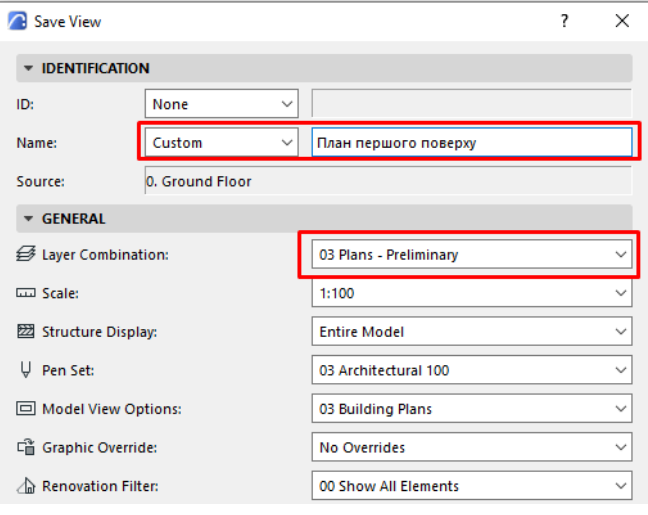

*Рисунок 90*

6. Відкрити книгу макетів. Це третя за рахунком кнопка в правому поверненому куті навігатора.

7. Створити новий головний макет. Для цього натиснути кнопку в нижній частині панелі навігатора та зробити налаштування як показано на зображенні

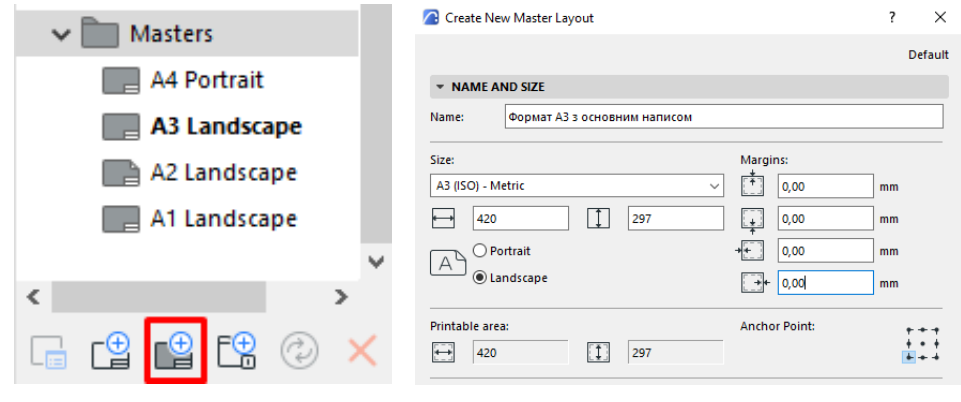

## *Рисунок 91*

8. Створити за допомогою інструментів Лінія та Текст рамку та основний напис на листі (шаблон майбутніх листів) аналогічно до рисунку 92.

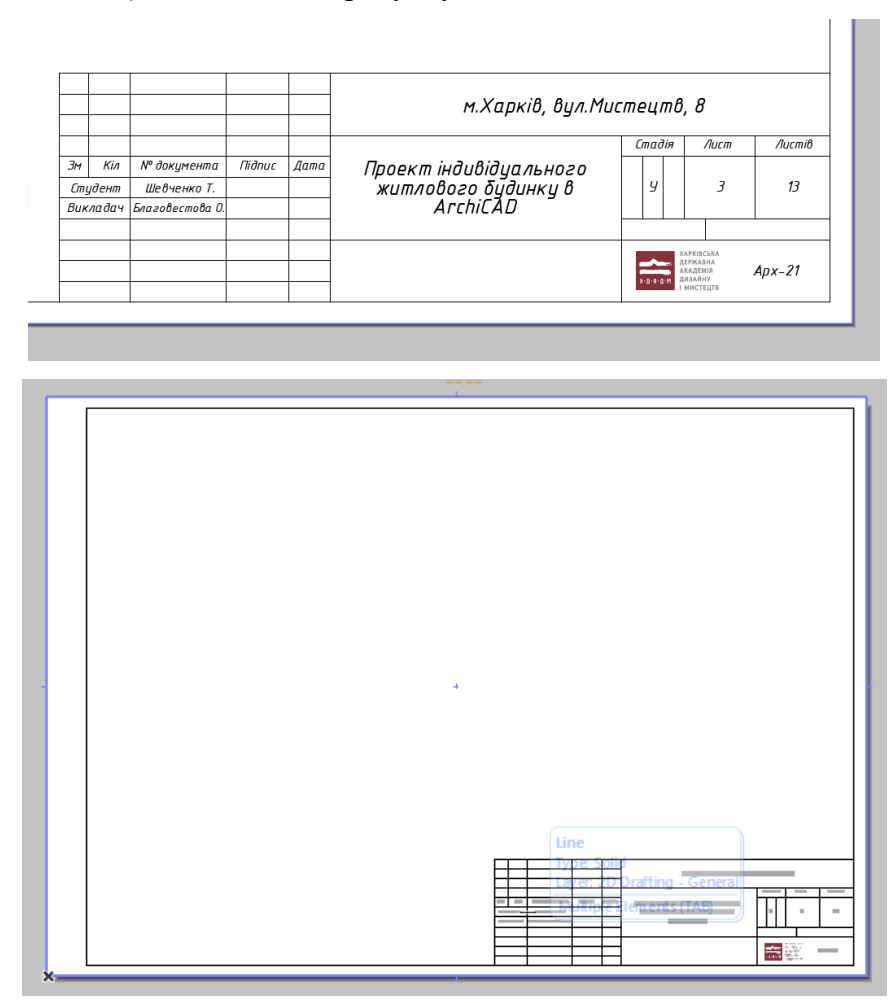

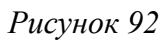

9. Створити новий Макет. Для цього натиснути кнопку в нижній частині панелі навігатора та зробити налаштування як показано на зображенні

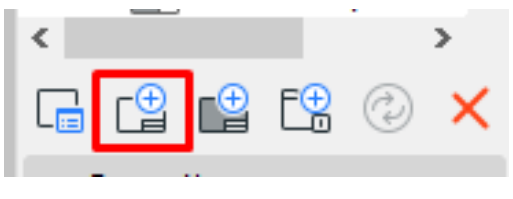

*Рисунок 93*

10. Назву та шаблон обираємо відповідно до проекції та необхідного формату (в нашому випадку формат А3) (рис. 94).

| Layout Name:   | План першого поверху         |
|----------------|------------------------------|
|                |                              |
| Master Layout: | Формат АЗ з основним написом |
| Size:          | 420 / 297                    |

*Рисунок 94*

- 11. Знову відкриваємо карту видів.
- 12. Перетягуємо напис потрібного вигляду на макет, відкритий у цей момент. Підписуємо креслення у основному написі (рис.95).

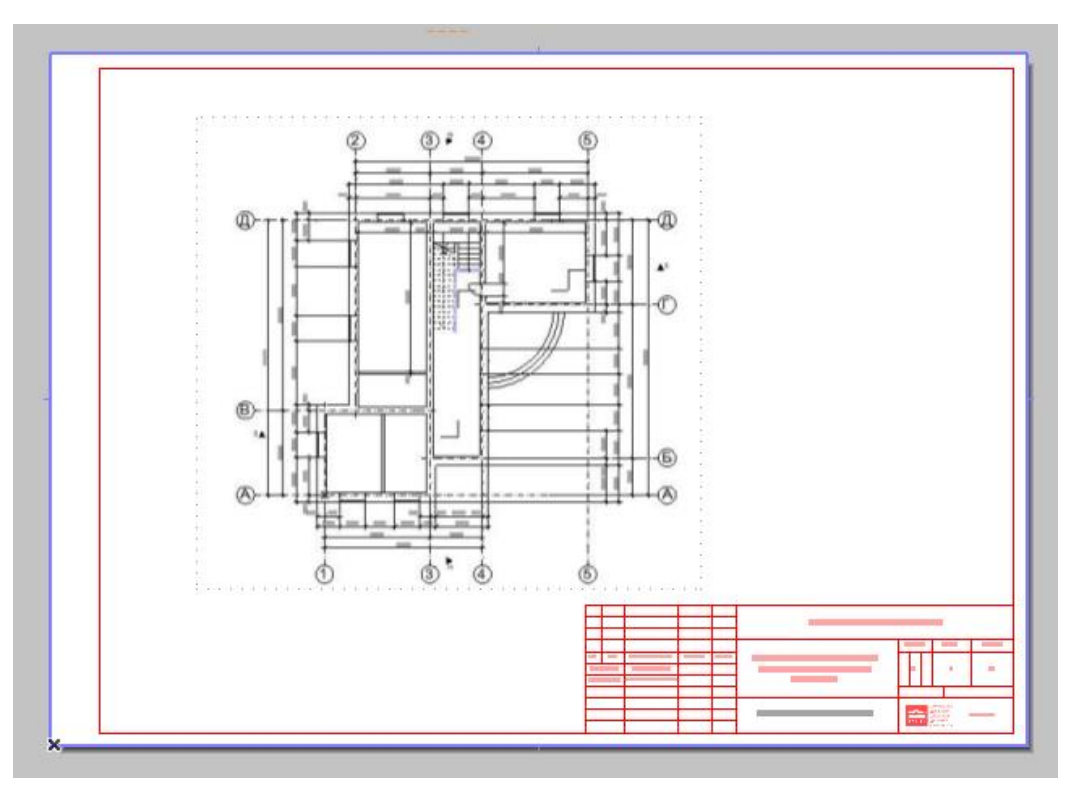

*Рисунок 95*

## **Збереження креслень**

Для збереження креслення натискаємо File- Save as В типі файлу обираємо PDF file (.pdf). Ім'я файлу - найменування креслення.

### **РЕКОМЕНДОВАНА ЛІТЕРАТУРА**

### **Основна література:**

- 1. Good K. Discover Smart BIM : An Interactive Guide to ArchiCAD. Bloomington : AuthorHouse, 2009. 244 p.
- 2. Sulbaran T., Shiratuddin M. Introduction to ArchiCAD. Clifton Park : Cengage Learning, Inc, 2010. 384 p.
- 3. Rendow Y. Architectural Drawing : A Visual Compendium of Types and Methods. New York : John Wiley & Sons Inc, 2012. 608 p.
- 4. Francis D. K. Ching. Architectural Graphics. New York : John Wiley & Sons Inc, 2015. 272 p.
- 5. J. Hopper L. Landscape Architectural Graphic Standards. New York : John Wiley & Sons Inc, 2006. 1088 p.
- 6. Анпілогова В.О. Будівельне креслення: навч. посіб. для студ. вищих навч. закл. / В. О. Анпілогова ; Київський національний ун-т будівництва і архітектури. - К. : КНУБА, 2004. - 109 с.

### **Допоміжна література:**

- 1. ДСТУ ISO 128-23:2005 Лінії на будівельних кресленнях.
- 2. ДСТУ ISO 128-30:2005 Основні положення про види.
- 3. ДСТУ ISO 128-40:2005 Основні положення про розрізи та перерізи.
- 4. ДСТУ ISO 128-50:2005 Основні положення про зображення розрізів та перерізів.
- 5. ДСТУ ISO 5456-1:2006 Методи проеціювання ч.1. Загальні положення.
- 6. ДСТУ ISO 5456-2:2005 Методи проеціювання ч.2. Ортогональні зображення.
- 7. ДСТУ ISO 5456-3:2006 Методи проеціювання ч.3. Аксонометричні зображення.
- 8. ДСТ**У** ISO 5456-4:2006 Методи проеціювання ч.4. Центральне проеціювання.
- 9. ДСТУ Б А.2.4-7:2009 Правила виконання архітектурно-будівельних робочих креслень.
- 10. ДСТУ Б А.2.4-4:2009 Основні вимоги до проектної та робочої документації

### **Інформаційні ресурси в мережі Інтернет**

1. Graphisoft. Help center. Graphisoft. URL: https://helpcenter.graphisoft.com/user-guide-chapter/76124/ (date of access: 10.08.2021).